# User Guide 2C-WHS-26-2D

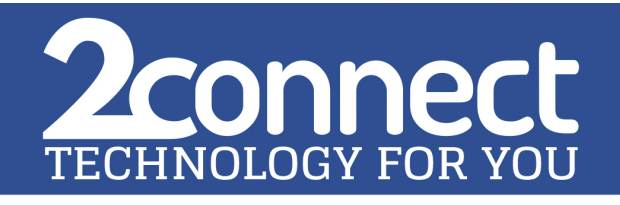

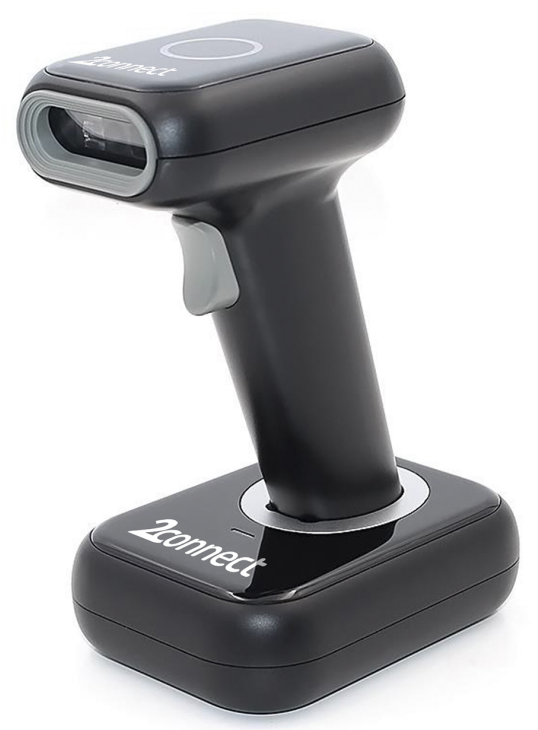

# Soluciones para negocios

# **About This User Guide**

### **Disclaimer**

Please do not dismantle the product or tear up the seal on it, otherwise we won't provide warranty or replacement service.

The pictures in this user guide are for reference only. If there are any pictures which not match the actual product, please take actual products as the standard. Updated information is subject to change without notice.

All information contained in this guide are protected by copyright, and our company reserves all rights. All or part of this guide is prohibited to excerpt, copy, bundle other products, or sell without the written permission from us.

Our company has the right of final interpretation of this manual.

### **Service information**

If you need more technical support, please call us orsend us an email. We are happy to serve you.

### **Version record**

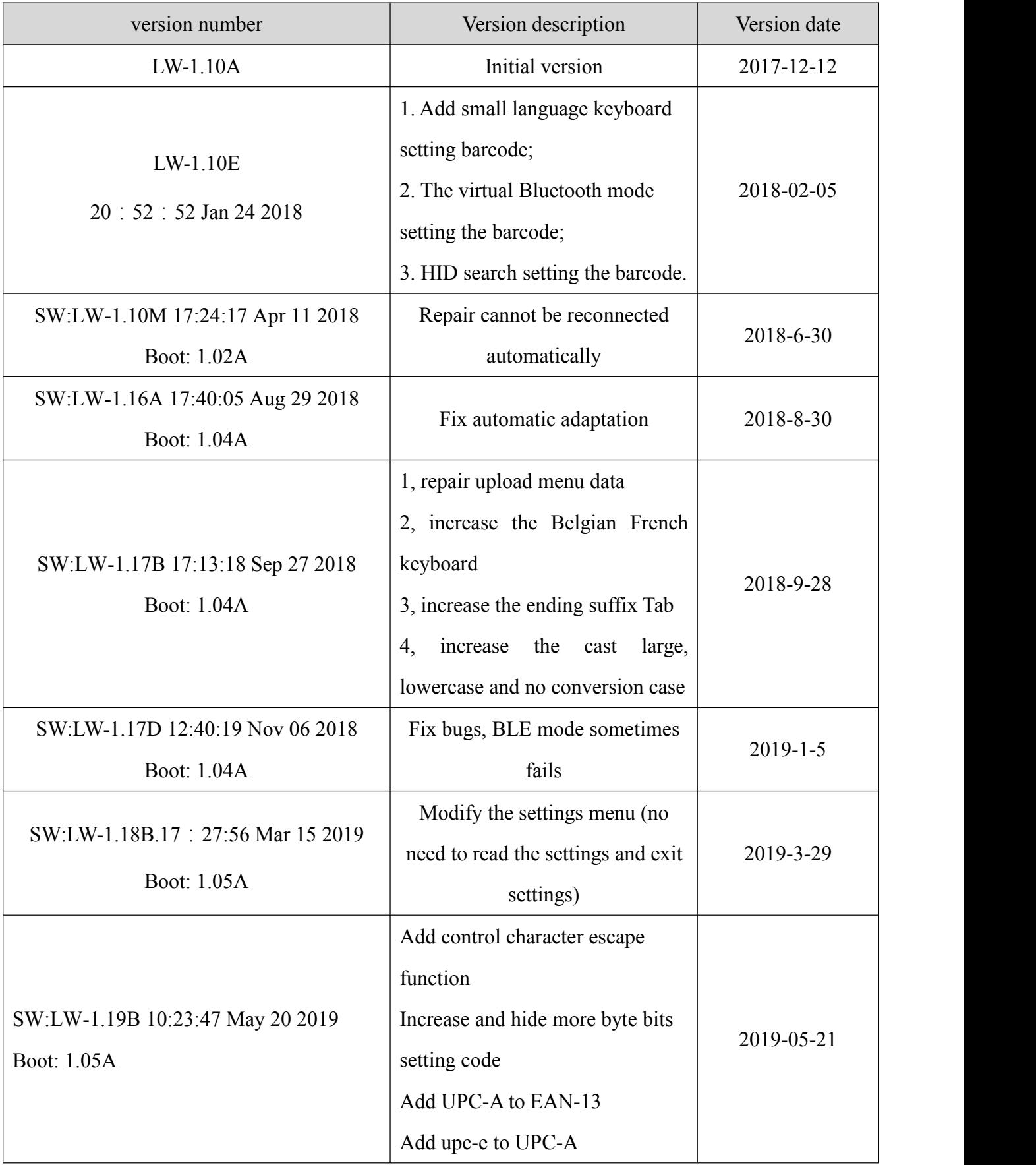

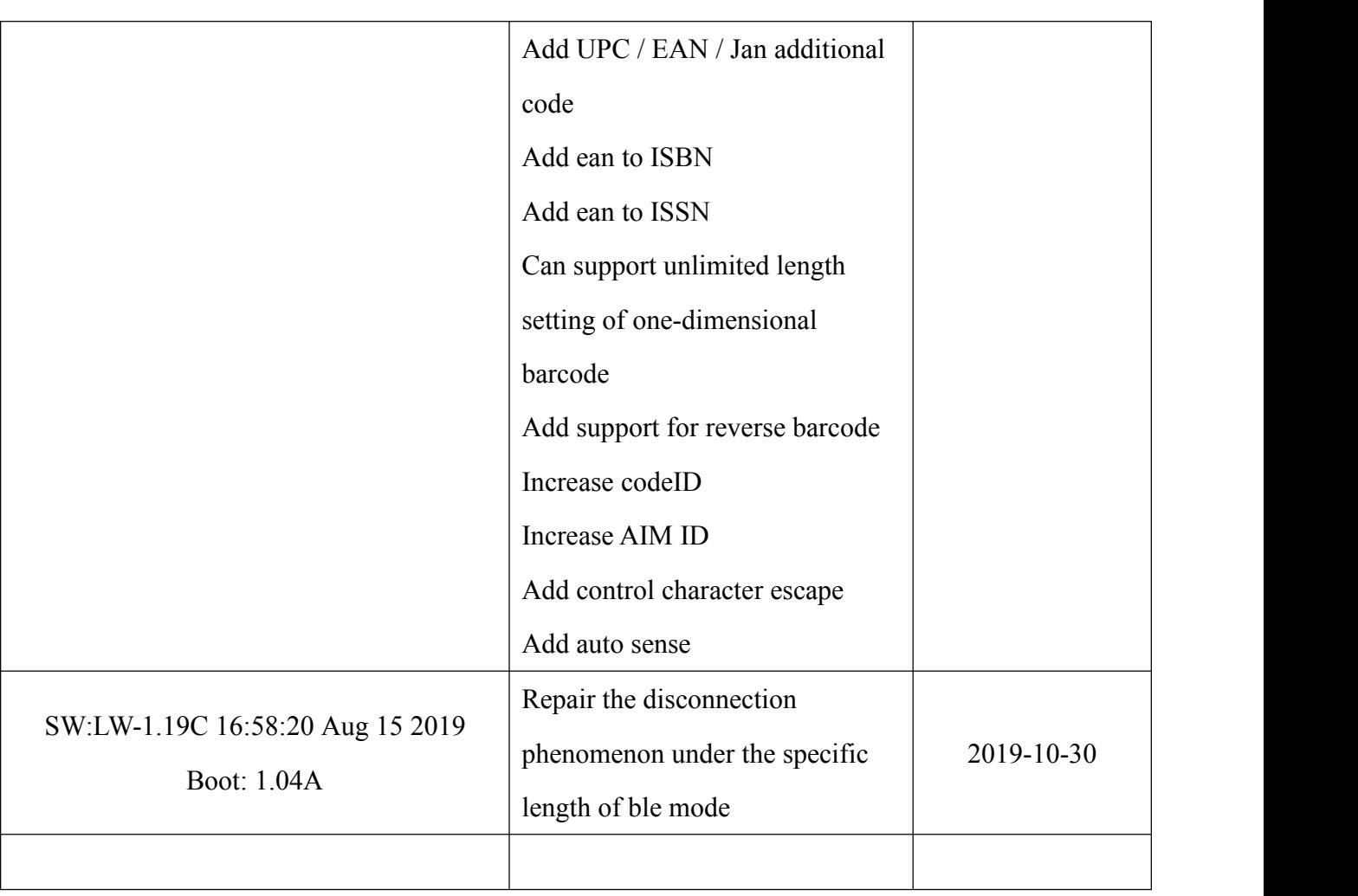

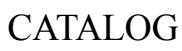

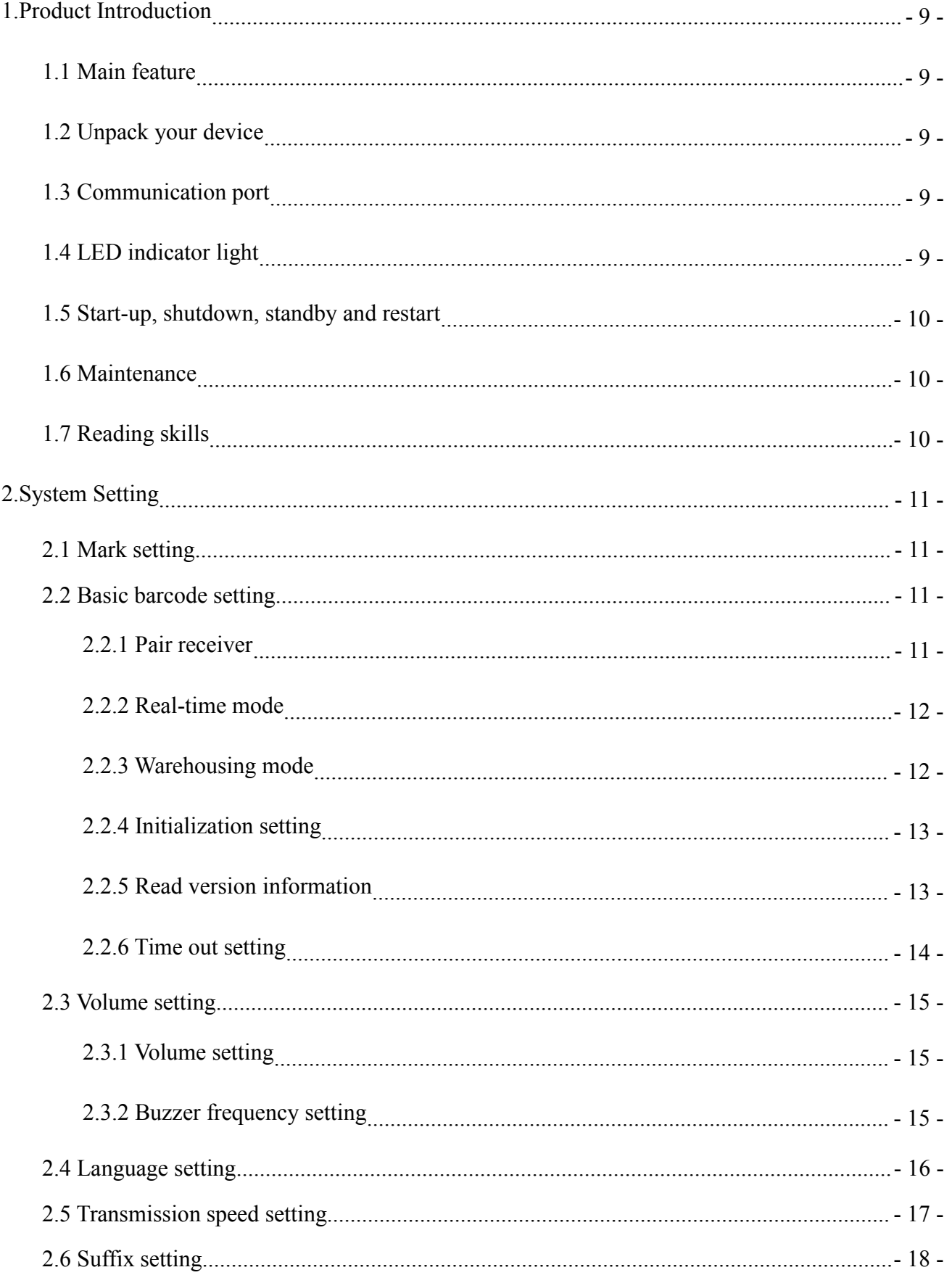

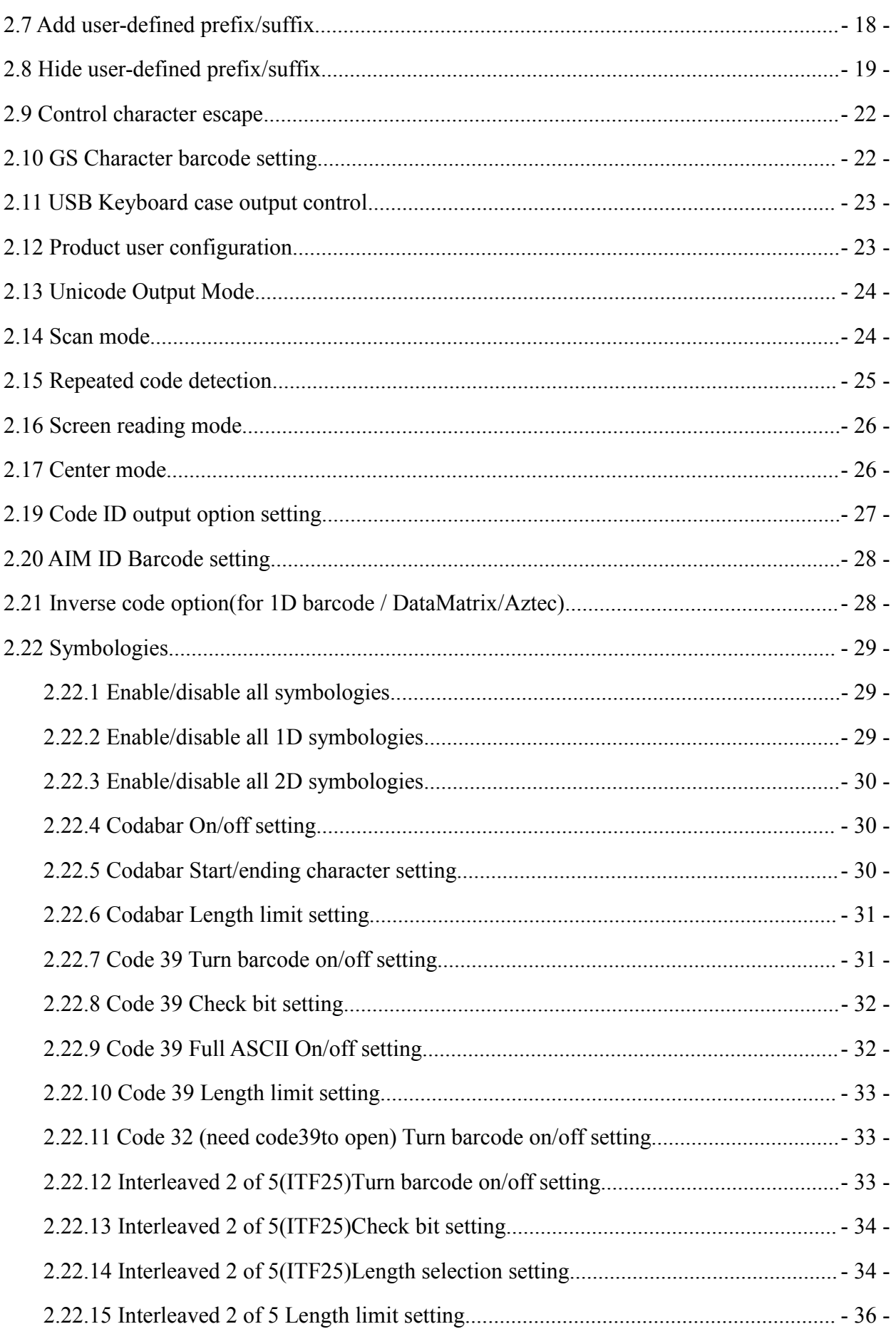

×

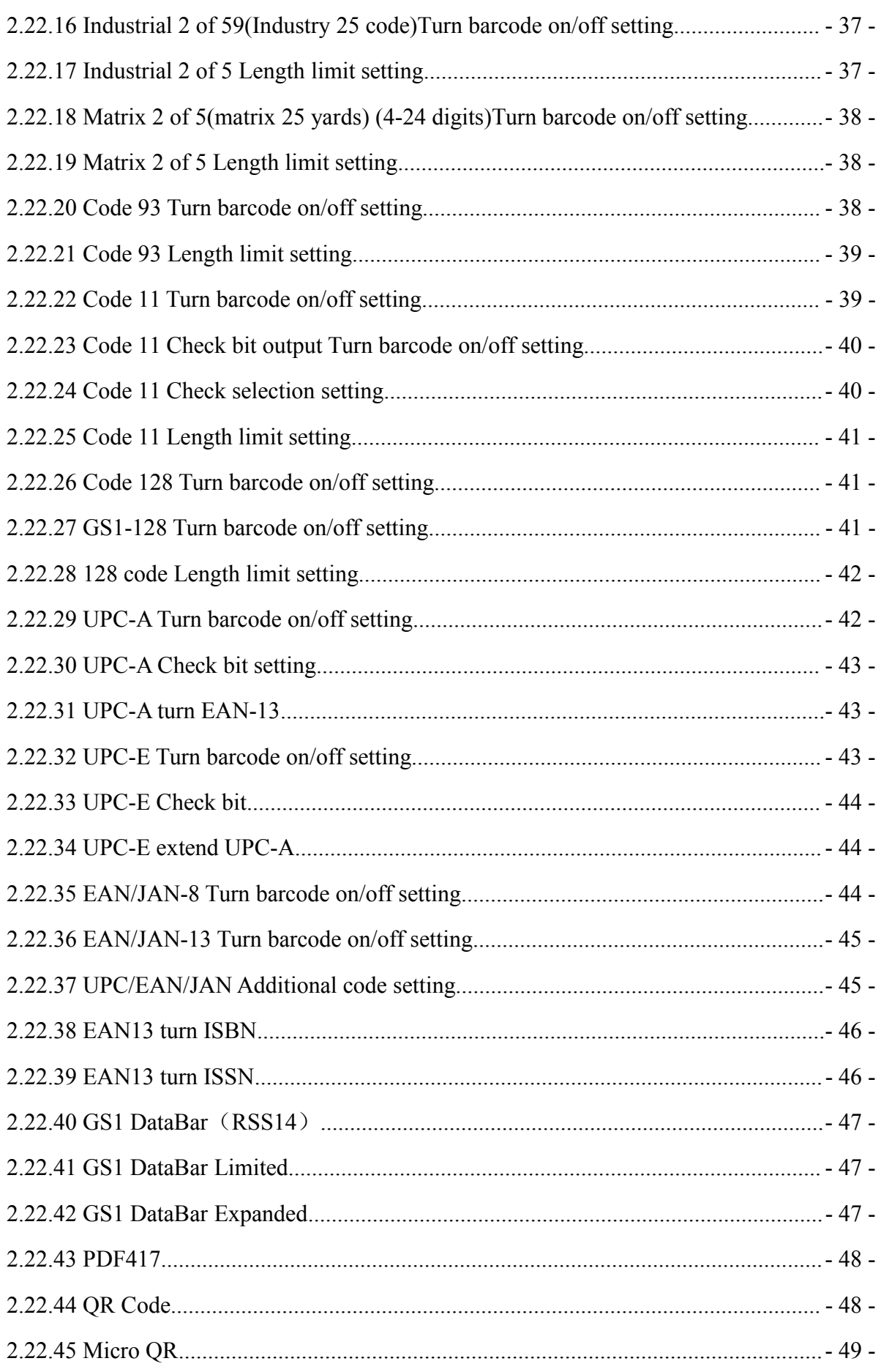

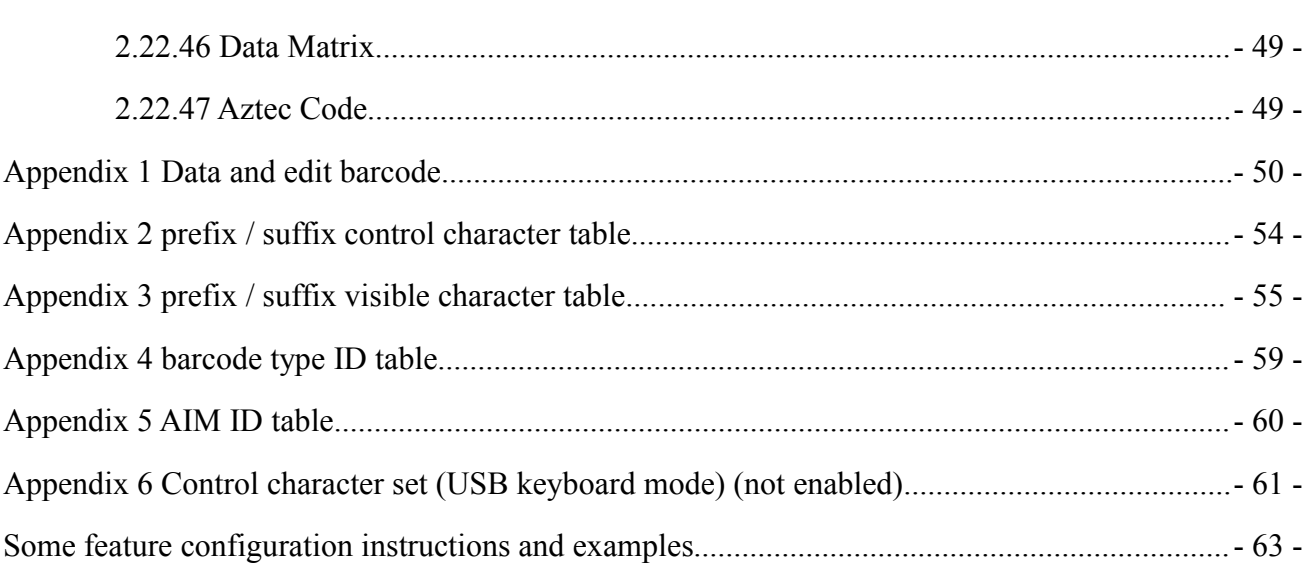

 $\equiv$ 

# <span id="page-8-0"></span>**1.Product Introduction**

This user guide applies to HS-26 wireless with base which apply the complete set of patent technology developed by Guangzhou YOKO Electron Co., Ltd. The scanners above are of strong identification capability and support automatic continuous scanning mode with fast and flexible scanning speed.

In this chapter, we will introduce the instruction of scanner with pictures, please compare to the scanner you bought when reading this user guide, which is good for your understanding. This chapter applies to regular users, maintenance personnel, and software developers.

<span id="page-8-1"></span>1.1 Main feature

- \* Support computer, mobile screen scanning
- \* Easy to operate and easy to master
- \* Rich decoding types
- \* Support invoice function
- \* Wired and wireless dual mode free switching
- \* Large-capacity storage, safe and reliable
- \*Exclusive power management system, long standby time

#### <span id="page-8-2"></span>1.2 Unpack your device

Unpack and remove the product and its accessories. Check that all items are complete against the packing list and determine if there are any damaged parts. If there are any damaged or missing parts, please keep the original packaging and contact your supplier for after-sales service

#### <span id="page-8-3"></span>1.3 Communication port

The product must be connected with a host before it can be operated and used.The host can be a PC, a POS machine or a smart terminal with a USB interface.

<span id="page-8-4"></span>USB USB interface on the host

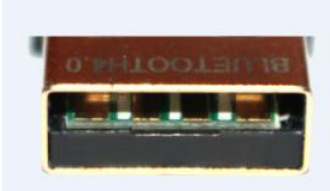

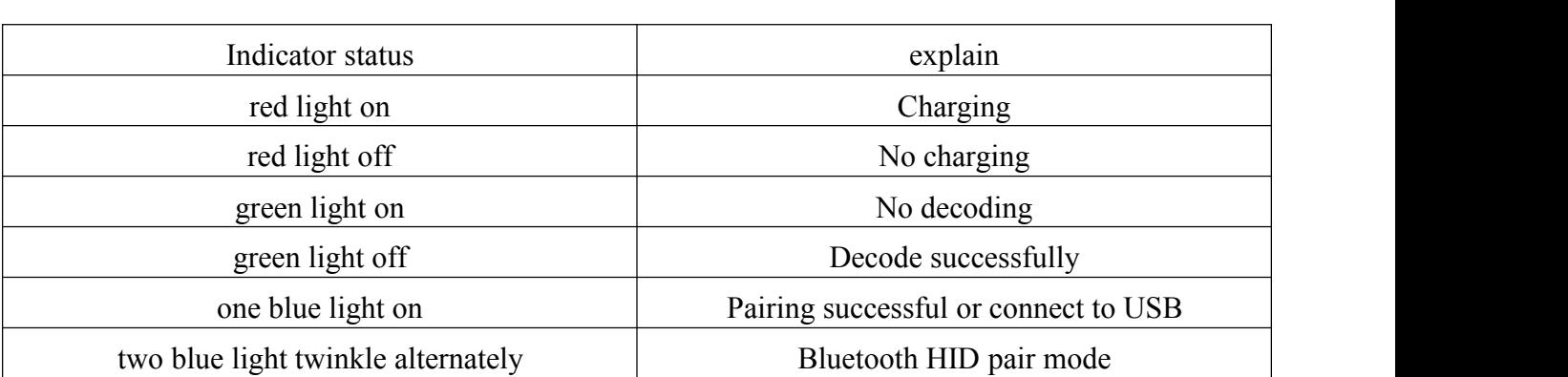

<span id="page-9-0"></span>1.5 Start-up, shutdown, standby and restart

Start-up: Connect host computer with scanner, which will automatically start-up and in working state.

Shutdown: Remove the data cable which is connected with scanner; remove the USB which is connected with host computer;

Restart: If the product crash or no response when pressing button, please restart it.

<span id="page-9-1"></span>1.6 Maintenance

\* The window must be kept clean, the supplier do not bear the guarantee responsibility due to the improper maintenance.

\* Avoid the window being wear and tear or scratched by hard object

- \* Use the hairbrush to remove the stain on the window
- \* Clean the window with a soft cloth, such as lens cleaning cloth
- \* Spraying liquid onto the window is prohibited.
- \* Prohibit any cleaning solvents, except for the cleaning water.
- <span id="page-9-2"></span>1.7 Reading skills

If the barcode is small, it should be closer to the scanning window; if the barcode is large, it should be far away from the scanning window a little more, thus easier to be read correctly.

If the barcode is highly reflective (for example, the coated surface), you may need to tilt the barcode at an angle to successfully scan it.

# **Barcode scanning example**:

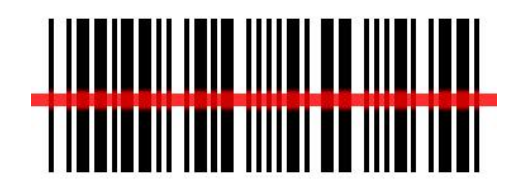

# <span id="page-10-0"></span>**2.System Setting**

This product is mainly used to set options and functions by reading a series of special barcodes,in this chapter,we'll detail the options and features available to users and provide the corresponding setup code.This method of setting up scanning is relatively straightforward and easy to understand, and is convenient for the user to operate.

### <span id="page-10-1"></span>**2.1 Mark setting**

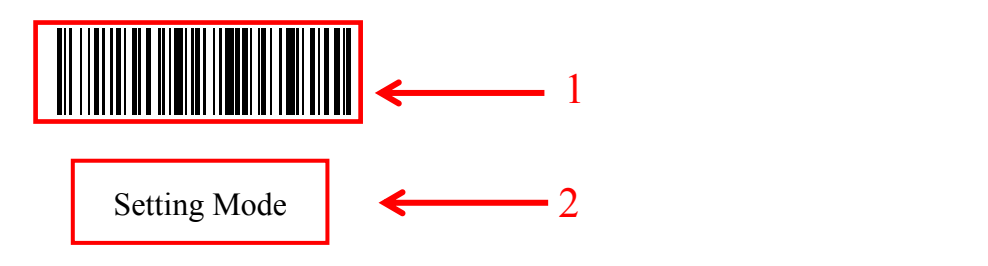

This is the mark for setting up the barcode function of the mode.The mark consists of two parts:

- 1.Barcode section of setting code
- 2.Set the name of the option or function, such as the set function.

### <span id="page-10-2"></span>**2.2 Basic barcode setting**

### <span id="page-10-3"></span>**2.2.1 Pair receiver**

A: Press the button briefly to start the scanner, and the green indicator light will be on if the scanner is started successfully

B: Scan the barcode below "enter pairing mode". After successfully entering pairing mode, the Bluetooth indicator will flash

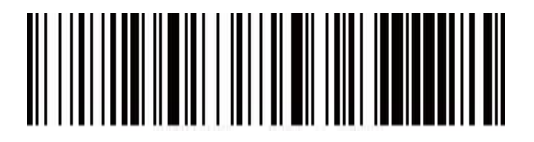

Enter Pairing Mode

C:Connect the receiver to the computer or other devices, and the buzzer "beeps" once the pairing is successful, and the blue indicator light will be always on

## <span id="page-11-0"></span>**2.2.2 Real-time mode**

In real-time mode, the scanned data is transmitted directly to the computer via wired or wireless,Aaer the transmission is successful, the scanner will emit a low-frequency short tone and the green indicator will flash once.

If the transmission fails, three low-frequency short tones are issued to warn, and the green light flashes three times.

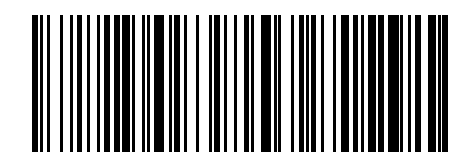

Enter Real-Time Mode (Default)

### <span id="page-11-1"></span>**2.2.3 Warehousing mode**

If the scanner works beyond the wireless transmission range, the storage mode is recommended.In warehousing mode, the scanned data is stored in the scanner's internal storage.

In the storage mode, after scanning a bar code, the scanner will emit a short tone (the frequency is low first and then high).At the same time, the green light flashes once and the scanned bar code is automatically stored in the scanner.

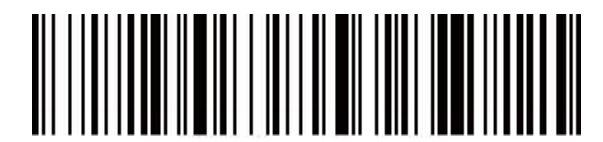

Enter Warehousing Mode

View the number of barcodes stored in the warehouse by scanning the "Display total warehouse entries" barcode.

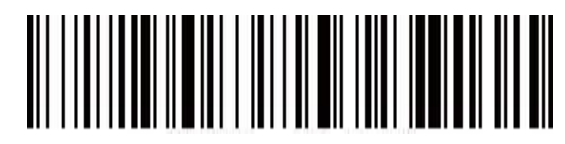

Display Total Warehouse Entries

Upload warehousing data by scanning the "Data Upload" barcode,barcodes stored in the scanner after data upload are not automatically deleted.The user uploads the warehousing data

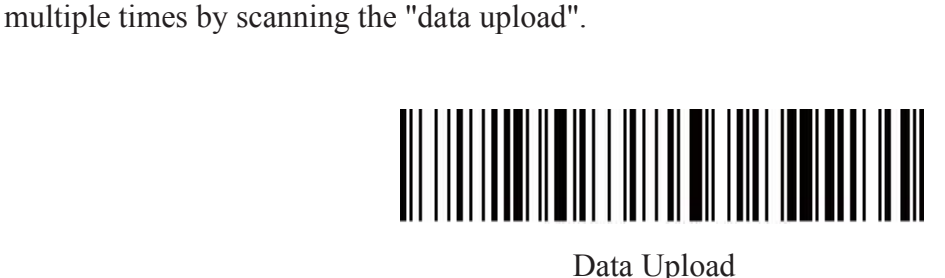

Note: Please try to ensure that the wireless signal connection is good when uploading data,or upload with the data cable connected.

Clear barcode data in the warehouse by scanning the "Clear Warehousing Data" barcode.After the barcode is cleared, it will not be uploaded again. Please confirm whether the data has been uploaded before clearing.

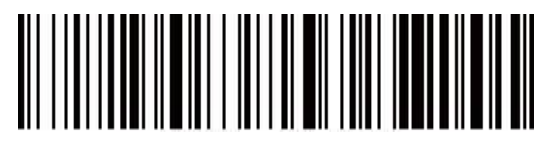

Clear Warehousing Data

# <span id="page-12-0"></span>**2.2.4 Initialization setting**

If you accidentally scan other function setting codes during use, resulting in the scanning function not working properly, you can restore the initialization status by scanning the initialization bar code.

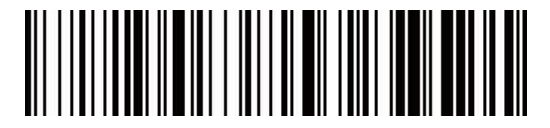

Restore Factory Settings

# <span id="page-12-1"></span>**2.2.5 Read version information**

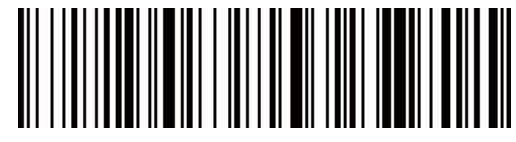

Read Version Information

# <span id="page-13-0"></span>**2.2.6 Time out setting**

Select time out setting barcode

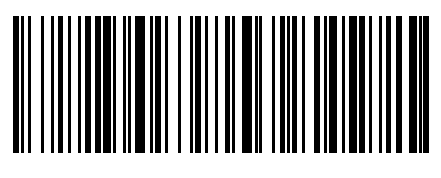

Time Out After 30S (Default)

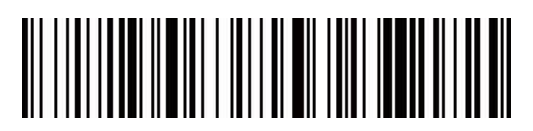

Time Out After 1min

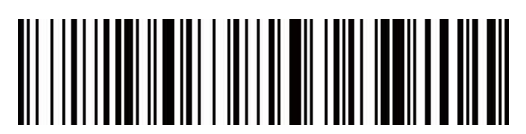

Time Out After 5min

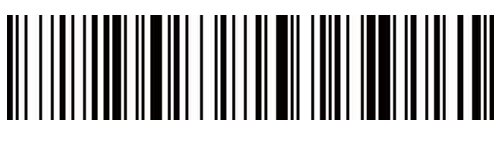

Time Out After 10min

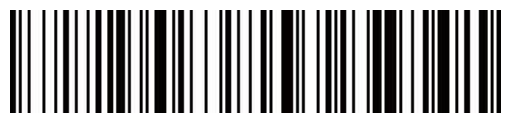

Time Out After 30min

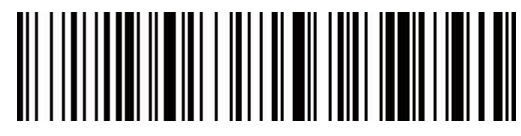

No Time Out

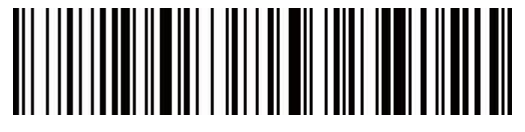

Time Out Immediately

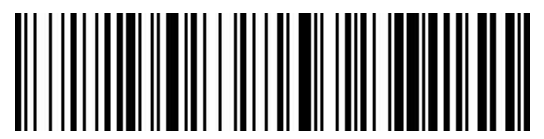

Display Battery

<span id="page-14-0"></span>**2.3 Volume setting**

<span id="page-14-1"></span>**2.3.1 Volume setting**

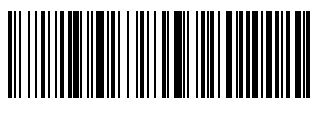

Low Volume

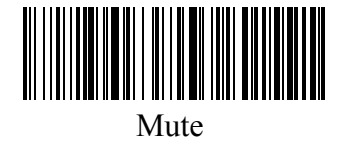

Middle Volume

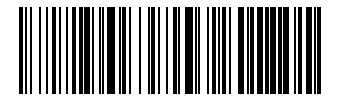

High Volume (Default)

<span id="page-14-2"></span>**2.3.2 Buzzer frequency setting**

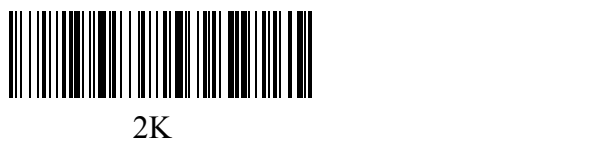

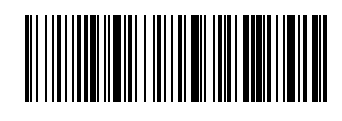

2.7K(Default)

# <span id="page-15-0"></span>**2.4 Language setting**

Select the language keyboard you need

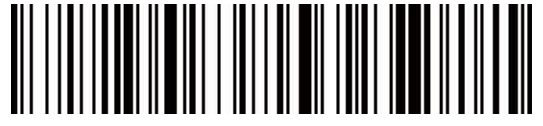

English (Default)

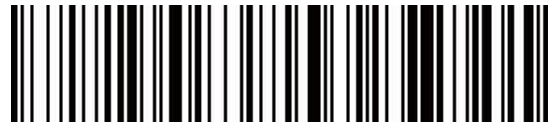

German

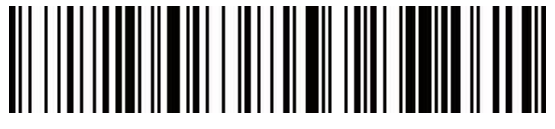

French

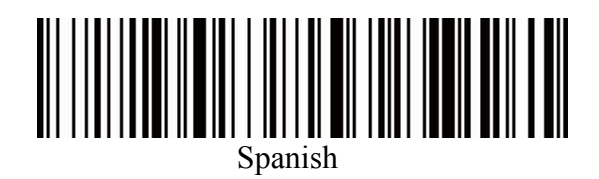

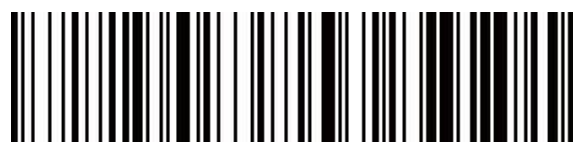

Italian

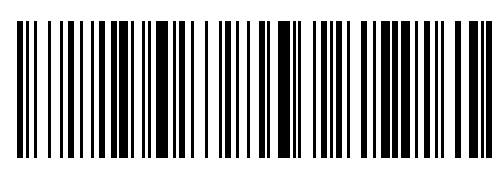

Japanese

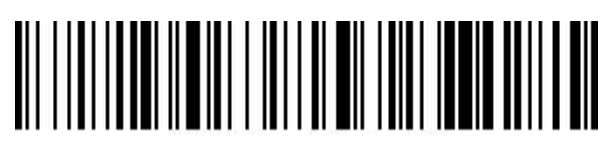

International General Keyboard

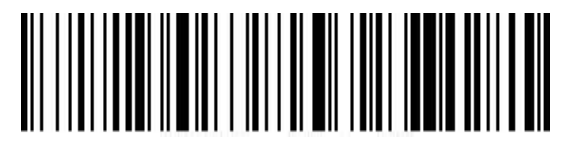

French(Belgian)

# <span id="page-16-0"></span>**2.5 Transmission speed setting**

Select the required transmission speed (speed selection is related to reading barcode);

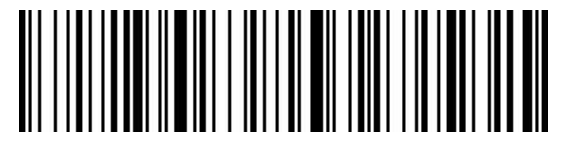

Fast Transmission

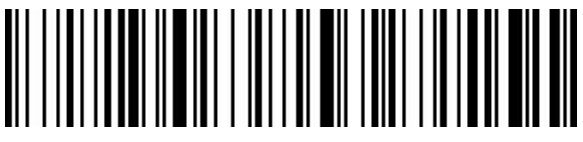

Medium Speed Transmission (Recommended For Use In IOS System Bluetooth Mode)

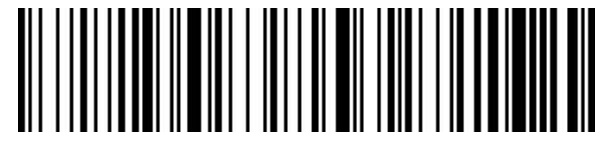

Low Speed Transmission (Recommended For Bluetooth Mode In Android)

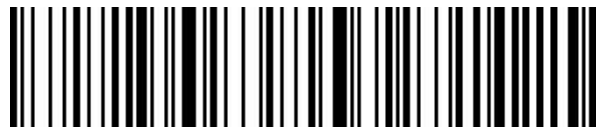

Ultra Low Speed Transmission (Recommended Test Mode Used)

# <span id="page-17-0"></span>**2.6 Suffix setting**

Select the end you want to add;

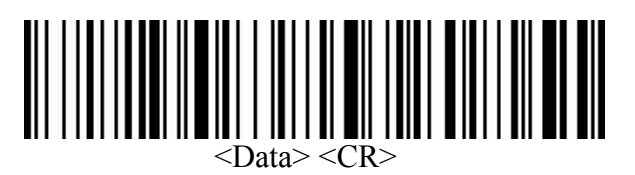

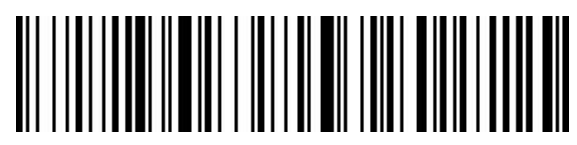

 $<$ Data $>$  $<$ LF $>$ 

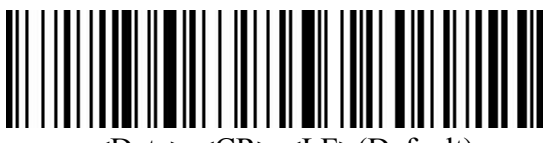

<Data> <CR> <LF>(Default)

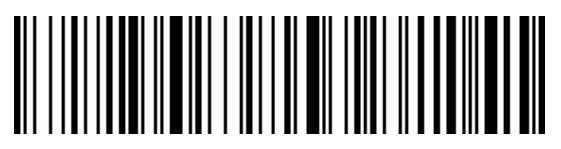

 $<$ Data> $\lt$ \t>

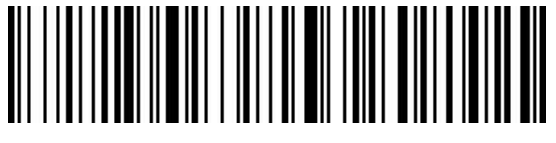

Not S uffix

# <span id="page-17-1"></span>**2.7 Add user-defined prefix/suffix**

Method of adding prefix and suffix:First scan to add prefix or suffix, then scan the corresponding barcode (see appendix), up to 32 bytes.

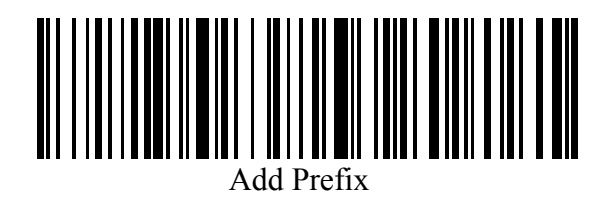

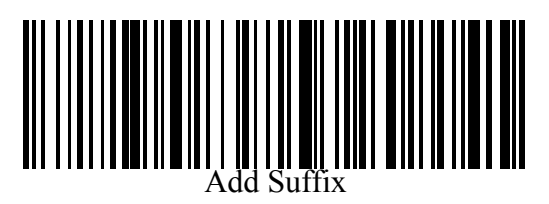

# <span id="page-18-0"></span>**2.8 Hide user-defined prefix/suffix**

Method of hiding prefixes and suffixes:First scan the hidden prefix or suffix, then scan the

hidden bits, hiding up to 16 bytes.

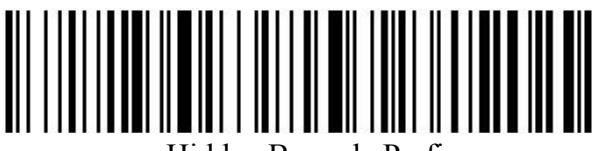

Hidden Barcode Prefix

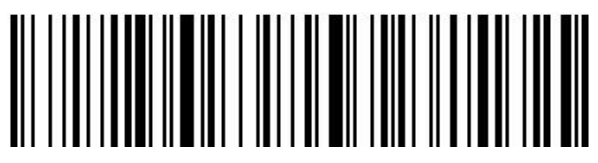

Hidden Barcode Suffix

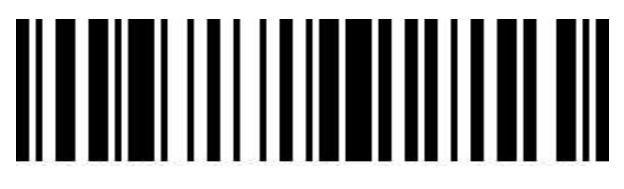

Hide 1 bit

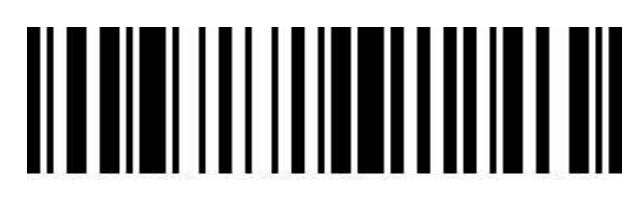

Hide 2 bits

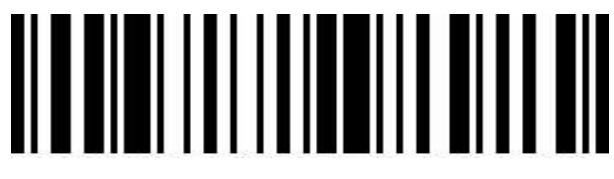

Hide 3 bits

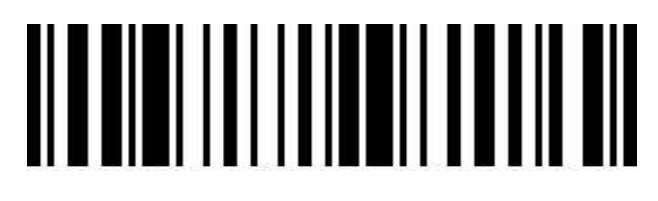

Hide 4 bits

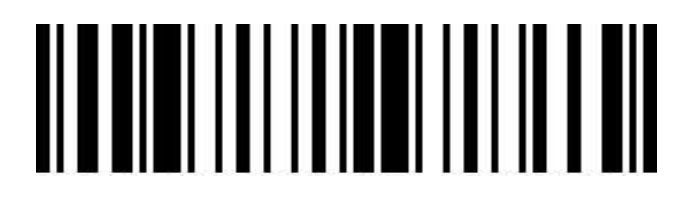

Hide 5 bits

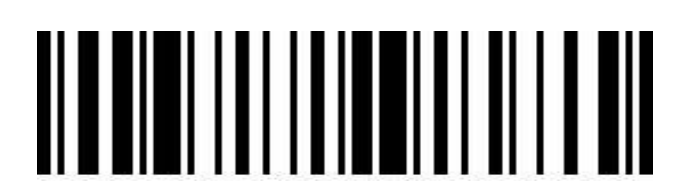

Hide 6 bits

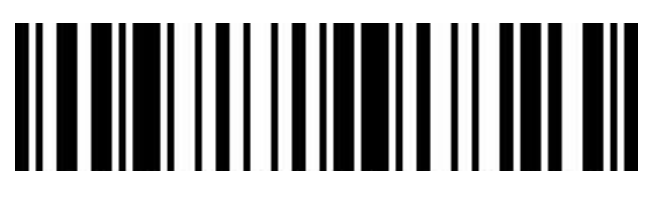

Hide 7 bits

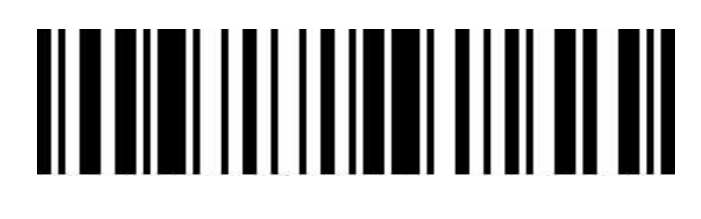

Hide 8 bits

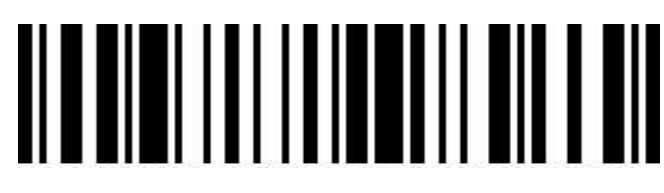

Hide 9 bits

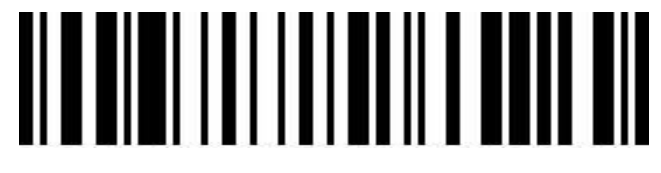

Hide 10 bits

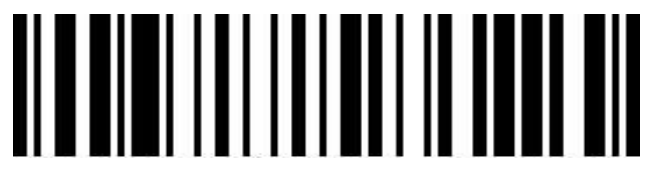

# Hide 11 bits

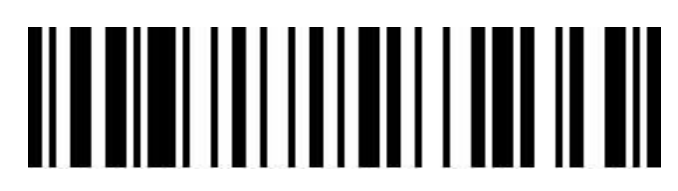

Hide 12 bits

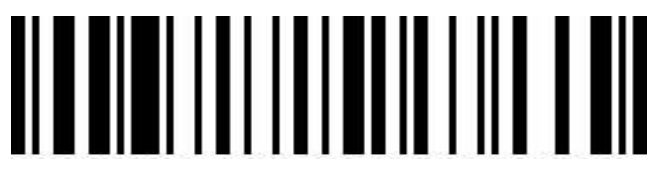

Hide 13 bits

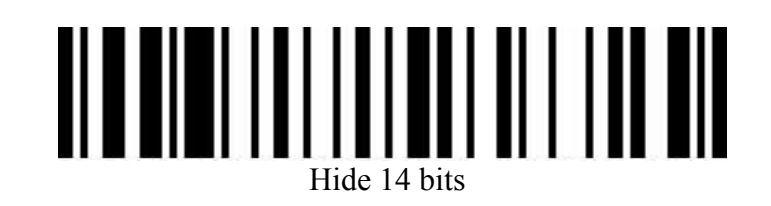

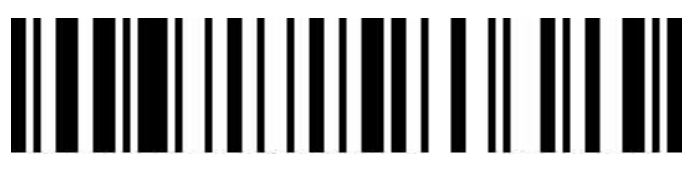

Hide 15 bits

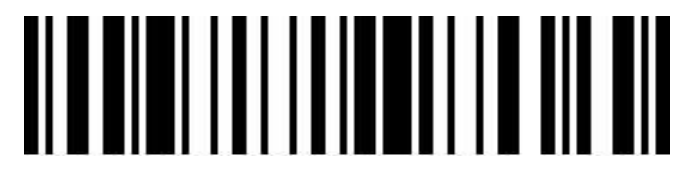

Hide 16 bits

<span id="page-21-0"></span>**2.9 Control character escape**

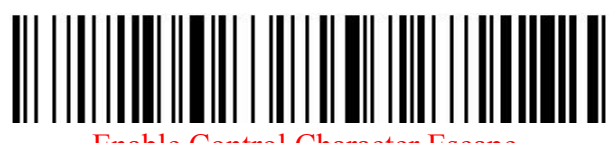

Enable Control Character Escape

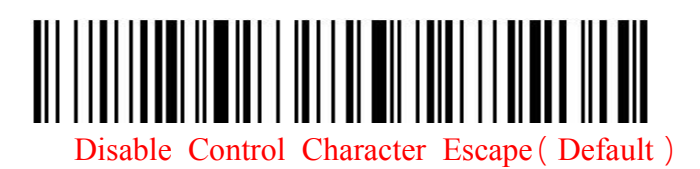

<span id="page-21-1"></span>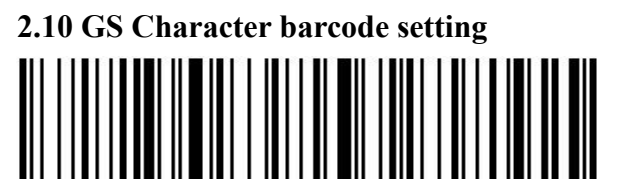

Enable GS Symbol To Convert to |

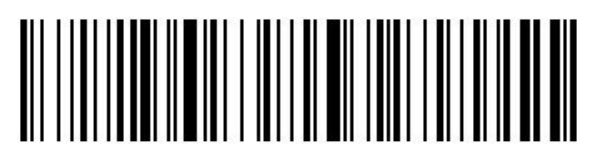

Disable GS Symbol To | (Default)

<span id="page-22-0"></span>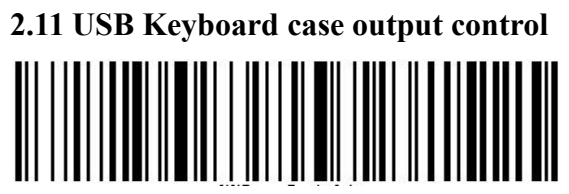

Force Conversion To Uppercase

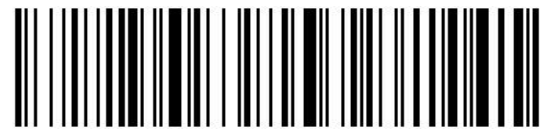

Force Conversion To Lowercase

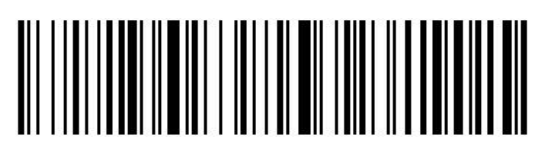

Case Interchange

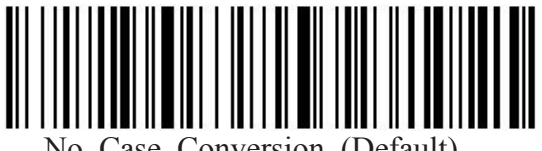

No Case Conversion (Default)

### <span id="page-22-1"></span>**2.12 Product user configuration**

Scan the barcode below to save the current parameters of the product as a user configuration.

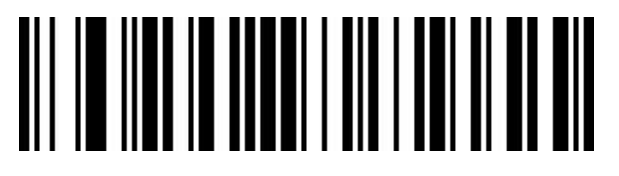

Save User Configuration

Scan the barcode below to restore the product to a saved user configuration

# <u>AN IO III II II II II II OO O II II II II</u>

Restore User Configuration

#### <span id="page-23-0"></span>**2.13 Unicode Output Mode**

In order to output correctly according to the specified encoding format, you need to specify the output encoding format, such as Simplified Chinese in Notepad / excel output configuration into GBK encoding.

When the output encoding format is configured as English/Latin-1 encoding,The output mode under the USB keyboard is affected by the virtual keyboard function switch.

When the output encoding format is configured as GBK encoding / UNICODE encoding,The output mode under the USB keyboard is forced to be the virtual keyboard output.

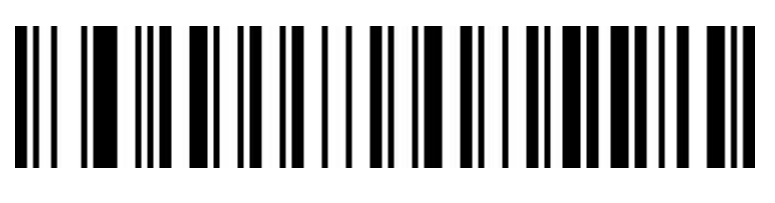

English/Latin-1 Encoding (Default)

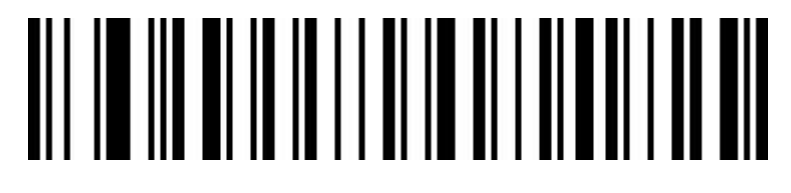

**GBK Coding (Notepad/Excel)**

#### <span id="page-23-1"></span>**2.14 Scan mode**

This product has a self-inductive scan code mode.Scan the barcode below to configure the switch.

When the self-sensing mode is configured to be off, pulled the trigger of the scanner to decode.This mode is the default configuration.

# 

Auto Sense Mode Off (Default)

When the self-sensing mode is configured to be on, the scanner can automatically sense the barcode in front of the lens for decoding.。

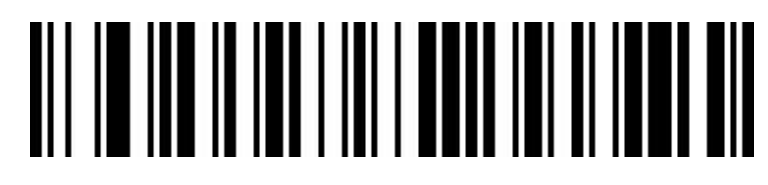

Auto Sense Mode Turn On

# <span id="page-24-0"></span>**2.15 Repeated codedetection**

In induction mode, it is used to configure the interval time for solving the same barcode.If the setup time is not exceeded, the same barcode will only be solved once.

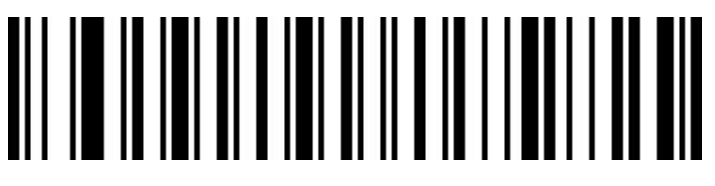

Repeat Code Detection Interval 500s

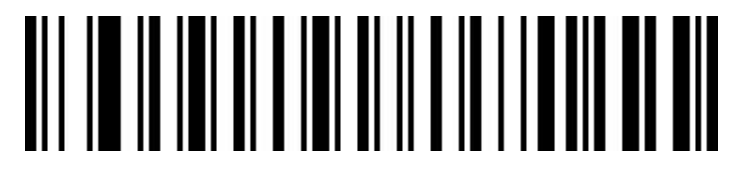

Repeat Code Detection Interval 750s(Default)

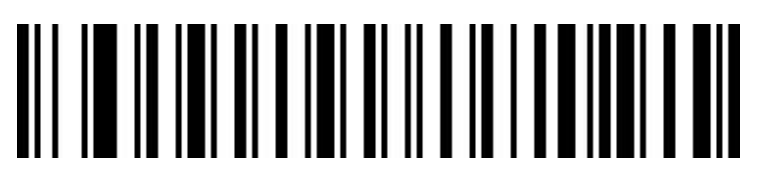

Repeat Code Detection Interval 1s

# 

Repeat Code Detection Interval 2s

# <span id="page-25-0"></span>**2.16 Screen reading mode**

When this mode is turned on, your scanner will be optimized to read the bar code displayed on the display such as your phone or computer.However, turning this mode on may result in a slight decrease in the speed at which the printed bar code is read.

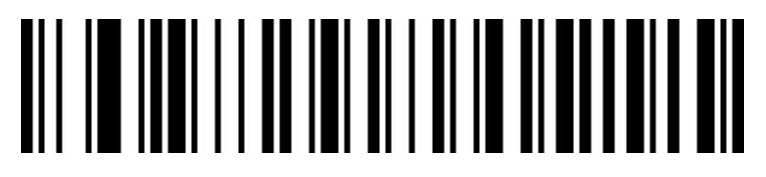

Screen Reading Mode Off (Default)

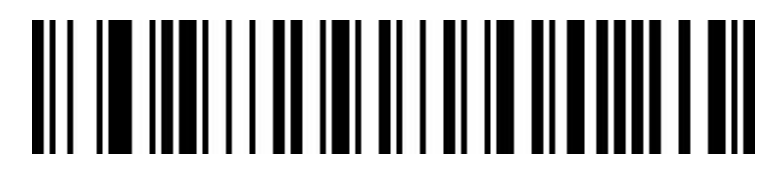

Screen Reading Mode Turn On

# <span id="page-25-1"></span>**2.17 Center mode**

When the center mode is on, the scanner will only recognize the bar code located in the center of the screen to which the scanner lens is facing.By default, this configuration is in a closed state.

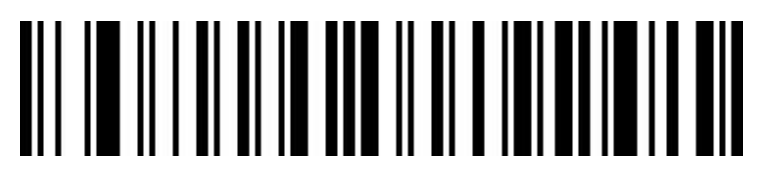

Central Mode Off (Default)

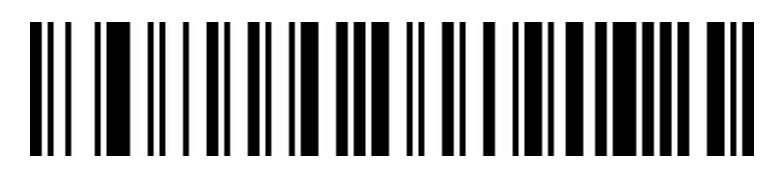

Central Mode Turn On

# <span id="page-26-0"></span>**2.19 Code ID output option setting**

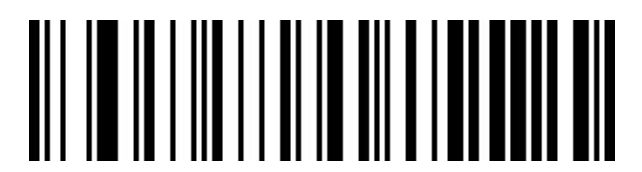

Turn Off CODE ID (Default)

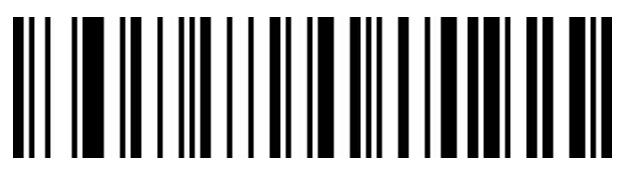

Open Barcode Front CODE ID

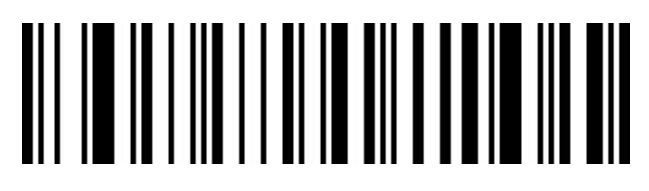

Open Barcode Latter CODE ID

Edit:

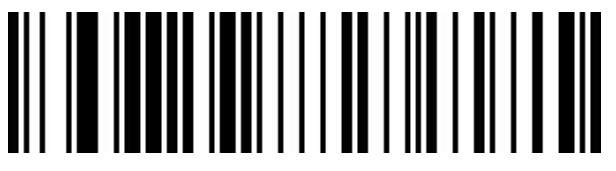

Custom CODE<sub>ID</sub>

(Please follow the barcode type ID table and data and edit barcode in the appendix after scanning)

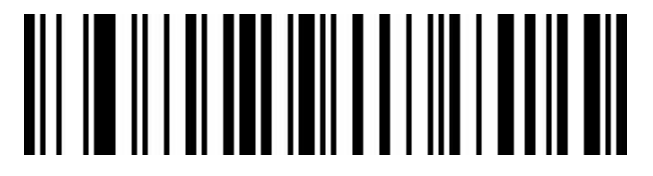

Clear All Custom CODE ID

# <span id="page-27-0"></span>**2.20 AIM ID Barcode setting**

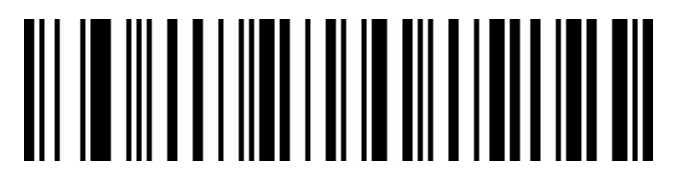

Turn Off Barcode AIM ID (Default)

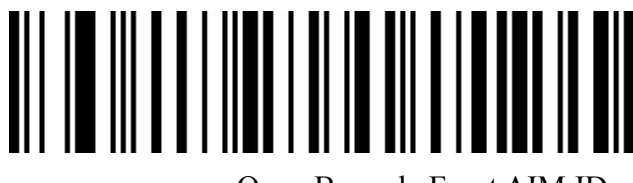

Open Barcode Front AIM ID

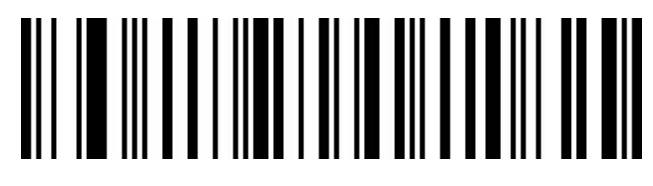

Open Barcode Latter AIM ID

<span id="page-27-1"></span>**2.21 Inverse code option(for 1D barcode / DataMatrix/Aztec)**

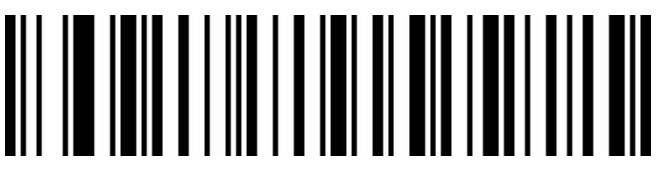

Only Decode Normal Code (Default)

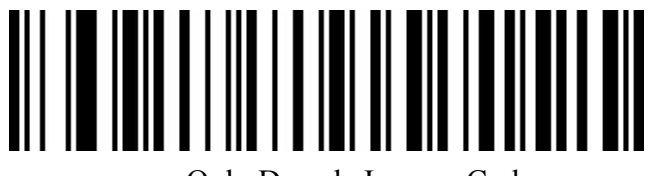

Only Decode Inverse Code

# 

Decode Both Normal Code And Inverse Code

## <span id="page-28-0"></span>**2.22 Symbologies**

# <span id="page-28-1"></span>**2.22.1 Enable/disable all symbologies**

Opening all bar code types may result in slower decoding speed. It is recommended to open the required bar code type according to the usage scenario. The default is to turn on all bar codes

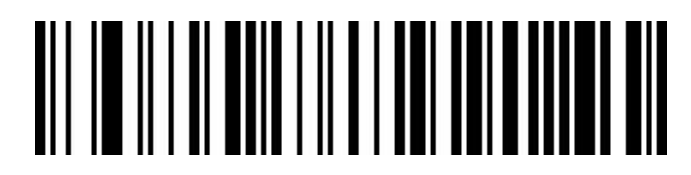

Enable All Symbologies(Default)

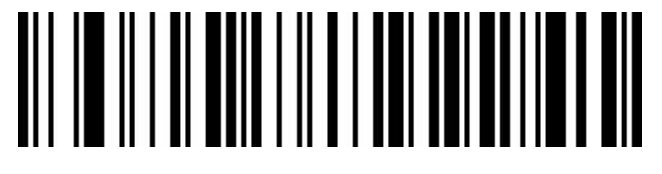

Disable All Symbologies

<span id="page-28-2"></span>**2.22.2 Enable/disable all 1D symbologies**

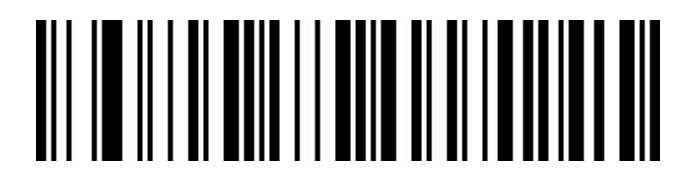

Enable All 1D Symbologies

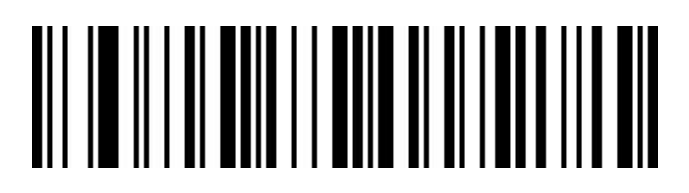

Disable All 1D Symbologies

<span id="page-29-0"></span>**2.22.3 Enable/disable all 2D symbologies**

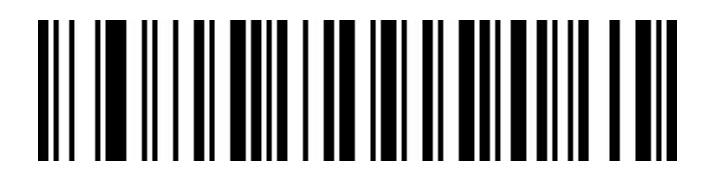

Enable All 2D Symbologies

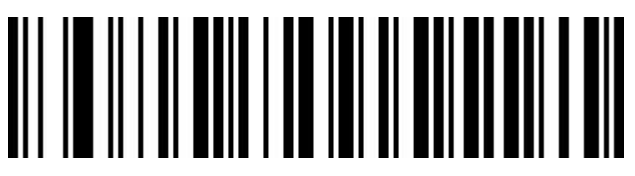

Disable All 2D Symbologies

<span id="page-29-1"></span>**2.22.4 Codabar On/off setting**

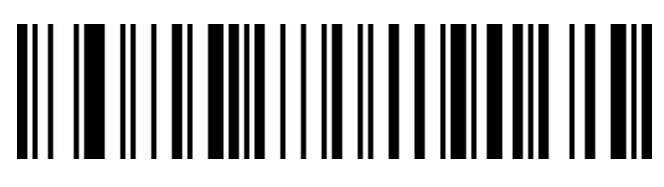

Codabar Turn On

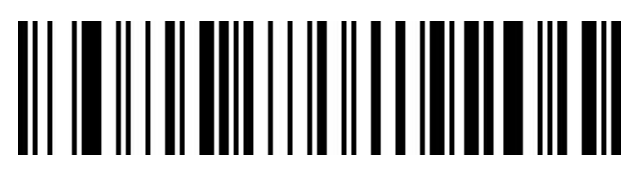

Codabar Turn Off

<span id="page-29-2"></span>**2.22.5 Codabar Start/ending character setting**

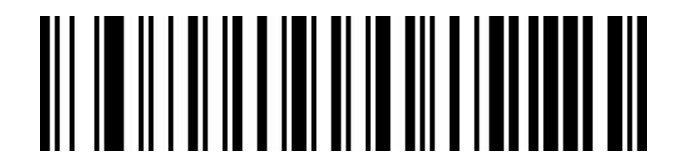

Do Not Send Codabar Start/end Characters (Default)

# 

Send Codabar Start/End Characters

<span id="page-30-0"></span>**2.22.6 Codabar Length limit setting**

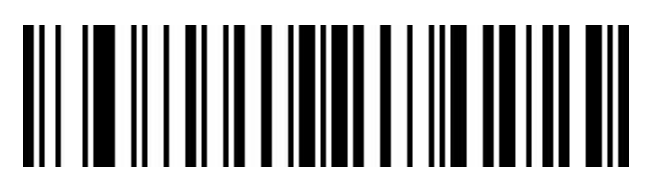

Codabar Minimum Length Limit (0~50 bits)

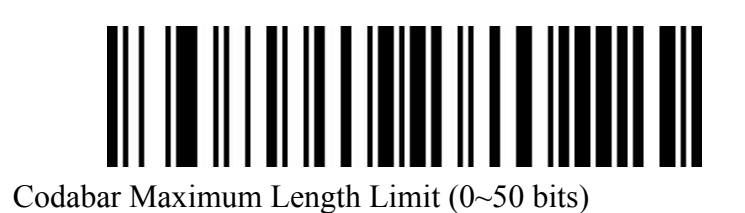

<span id="page-30-1"></span>**2.22.7 Code 39 Turn barcode on/off setting**

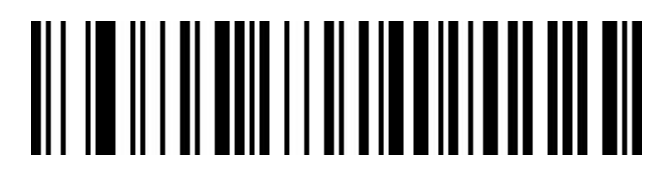

Code 39 Turn On

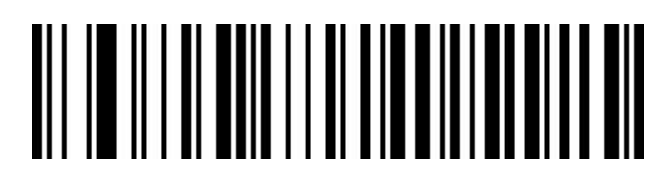

Code 39 Turn Off

# <span id="page-31-0"></span>**2.22.8 Code 39 Check bit setting**

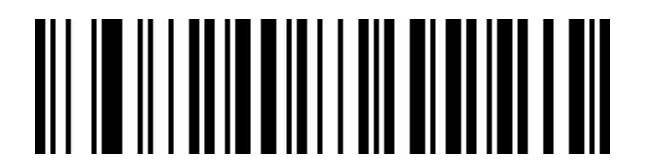

Code 39 Check Off (Default)

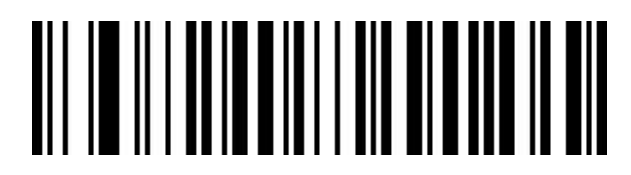

Code 39 Check Open Does Not Send Check Bit

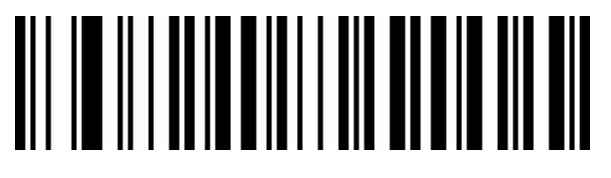

Code 39 Check Open Send Check Bit

# <span id="page-31-1"></span>**2.22.9 Code 39 Full ASCII On/off setting**

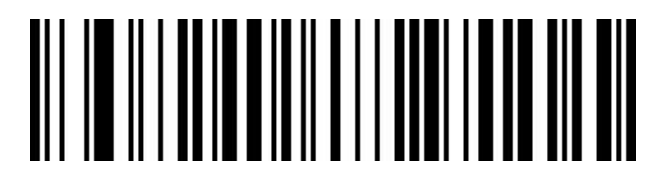

Full ASCII Turn On

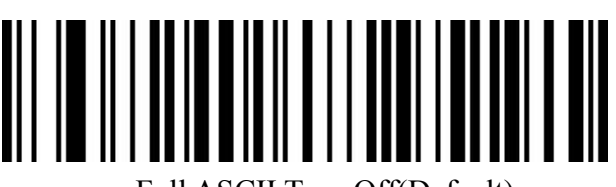

Full ASCII Turn Off(Default)

<span id="page-32-0"></span>**2.22.10 Code 39 Length limit setting**

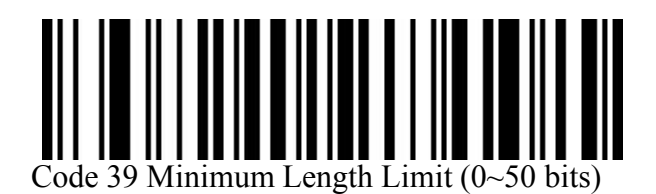

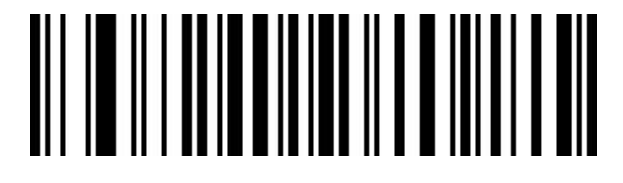

Code 39 Maximum Length Limit (0~50 bits)

<span id="page-32-1"></span>**2.22.11 Code 32 (need code39to open) Turn barcode on/off setting**

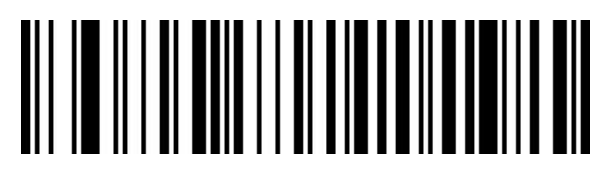

Code 32 Turn On

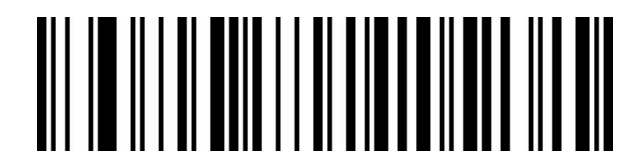

Code 32 Turn Off

<span id="page-32-2"></span>**2.22.12 Interleaved 2 of 5(ITF25)Turn barcode on/off setting**

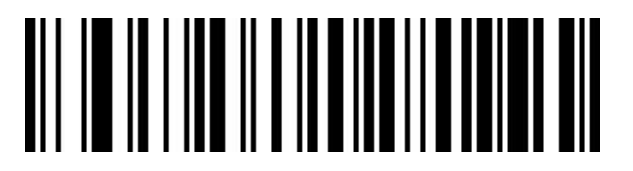

ITF25 Turn On

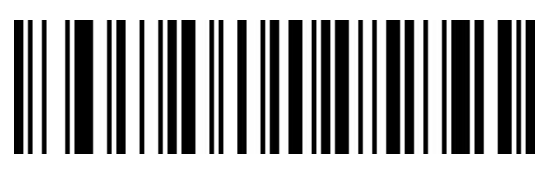

ITF25 Turn Off

# <span id="page-33-0"></span>**2.22.13 Interleaved 2 of 5(ITF25)Check bit setting**

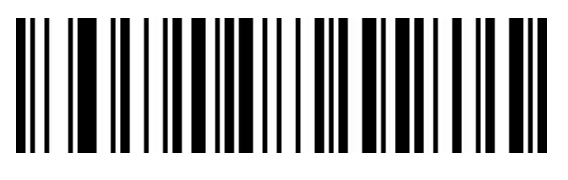

ITF25 Check Off (Default)

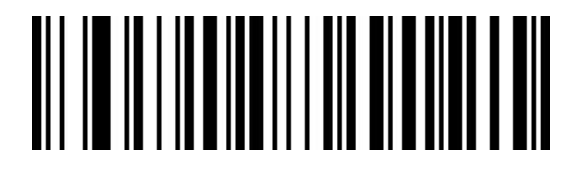

ITF25 Check Open Does Not Send Check Bit

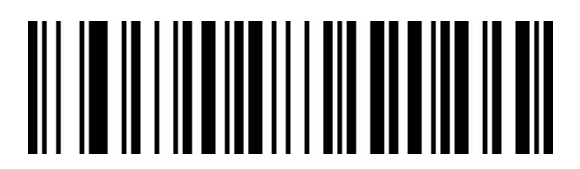

ITF25 Check Open Send Check Bit

<span id="page-33-1"></span>**2.22.14 Interleaved 2 of 5(ITF25)Length selection setting**

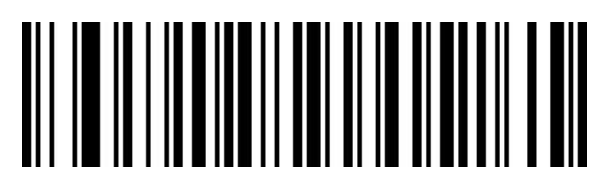

ITF25 Any Length (4-24 bits) (Default)

# 

ITF25 6-bit Length

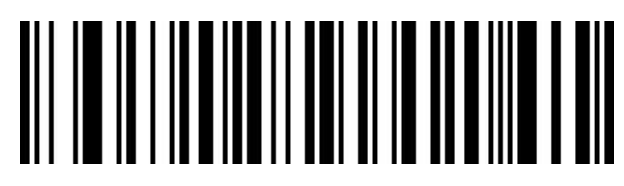

ITF25 8-bit Length

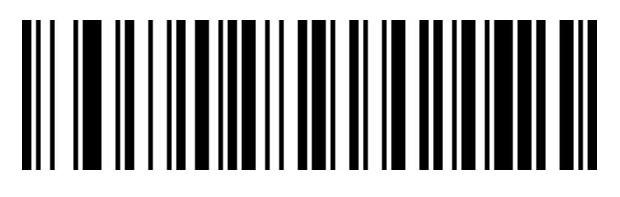

ITF25 10-bit Length

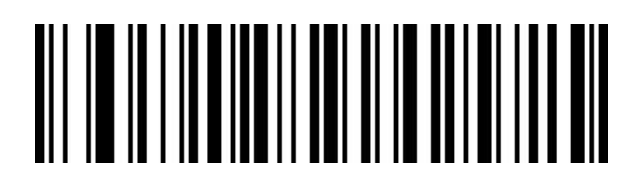

12-bit Length

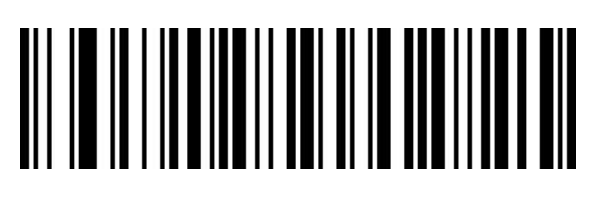

ITF25 14-bit Length

# 

ITF25 16-bit Length

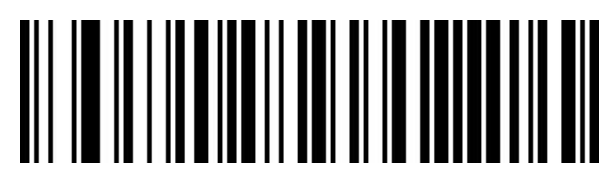

ITF25 18-bit Length

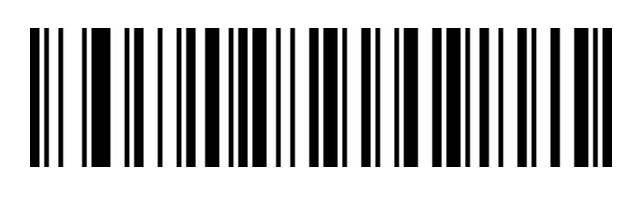

ITF25 20-bit Length

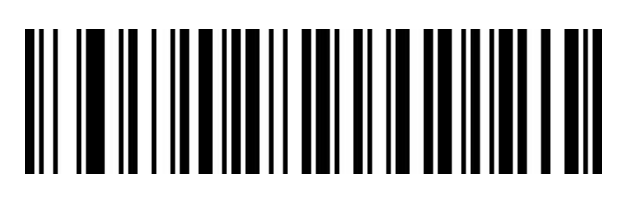

ITF25 22-bit Length

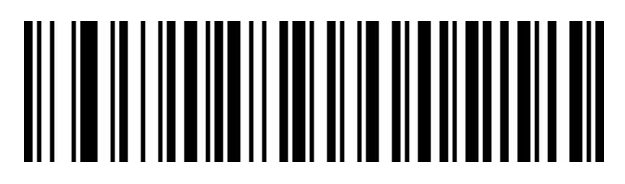

ITF25 24-bit Length

# <span id="page-35-0"></span>**2.22.15 Interleaved 2 of 5 Length limit setting**

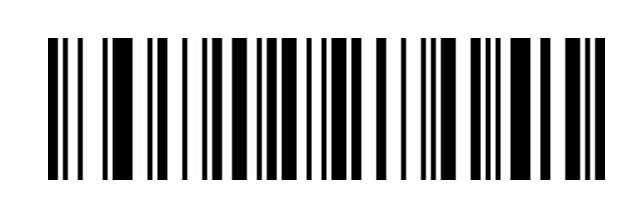

Interleaved 2 of 5 Minimum Length Limit (0~50 bits)

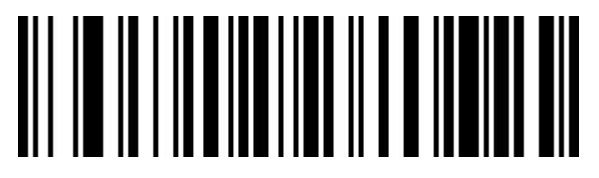

Interleaved 2 of 5 Maximum Length Limit (0~50 bits)

# <span id="page-36-0"></span>**2.22.16 Industrial 2 of 59(Industry 25 code)Turn barcode on/off setting**

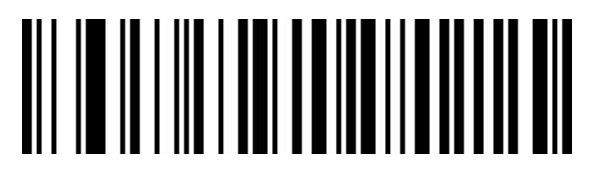

Industrial 2 of 5 Turn On

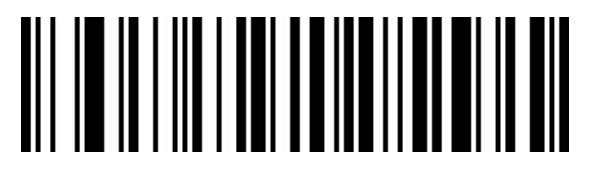

Industrial 2 of 5 Turn Off

# <span id="page-36-1"></span>**2.22.17 Industrial 2 of 5 Length limit setting**

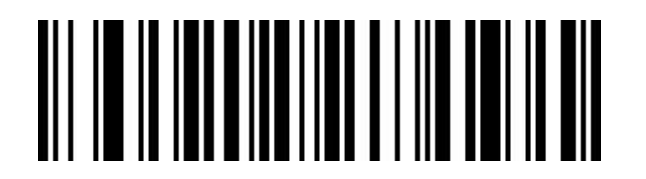

Industrial 2 of 5 Minimum Length Limit  $(0~50~bits)$ 

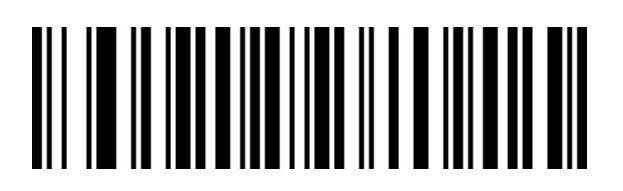

Industrial 2 of 5 Maximum Length Limit (0~50 bits)

<span id="page-37-0"></span>**2.22.18 Matrix 2 of 5(matrix 25 yards) (4-24 digits)Turn barcode on/off setting**

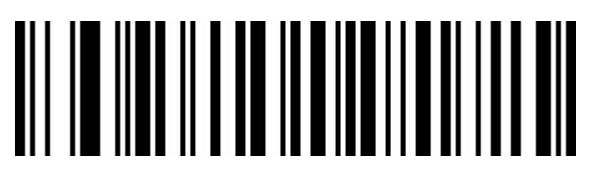

Matrix 2 of 5 Turn On

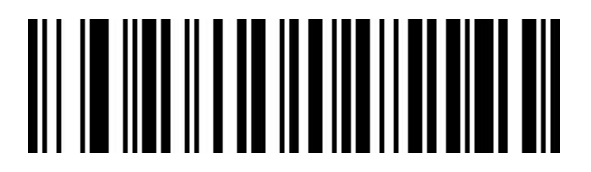

Matrix 2 of 5 Turn Off

<span id="page-37-1"></span>**2.22.19 Matrix 2 of 5 Length limit setting**

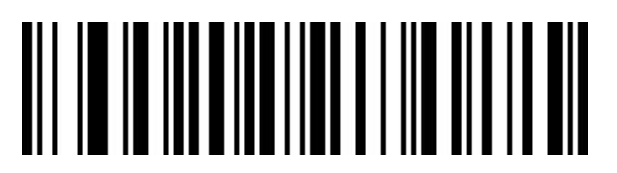

Matrix 2 of 5 Minimum Length Limit (0~50 bits)

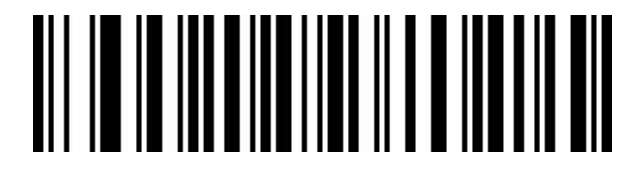

Matrix 2 of 5 Maximum Length Limit (0~50 bits)

<span id="page-37-2"></span>**2.22.20 Code 93 Turn barcode on/off setting**

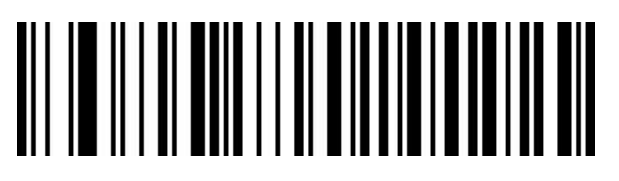

Code 93 Turn On

# 

Code 93 Turn Off

<span id="page-38-0"></span>**2.22.21 Code 93 Length limit setting**

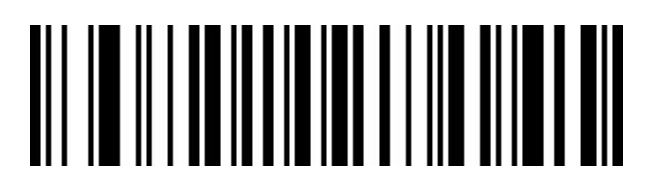

Code 93 Minimum Length Limit (0~50 bits)

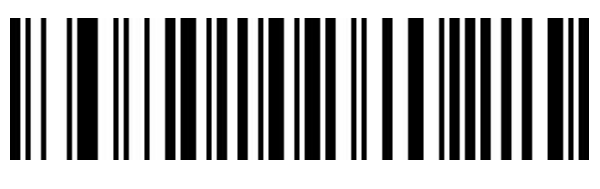

Code 93 Maximum Length Limit (0~50 bits)

<span id="page-38-1"></span>**2.22.22 Code 11 Turn barcode on/off setting**

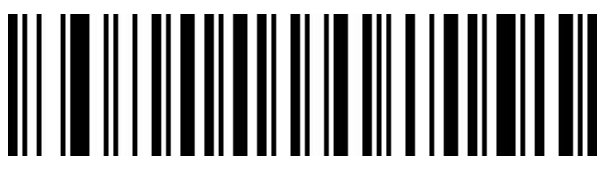

Code 11 Turn On

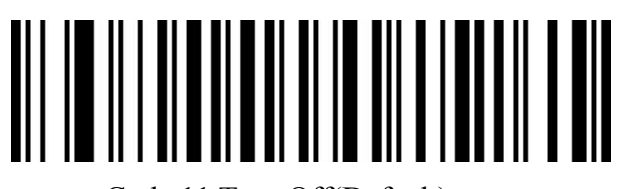

Code 11 Turn Off(Default)

<span id="page-39-0"></span>**2.22.23 Code 11 Check bit output Turn barcode on/off setting**

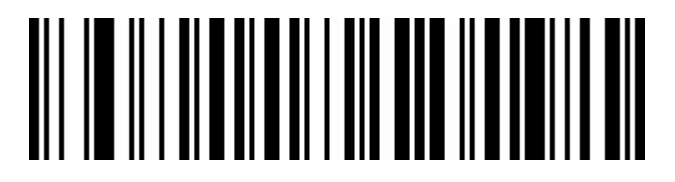

Code 11 Check Digit Output Turn On

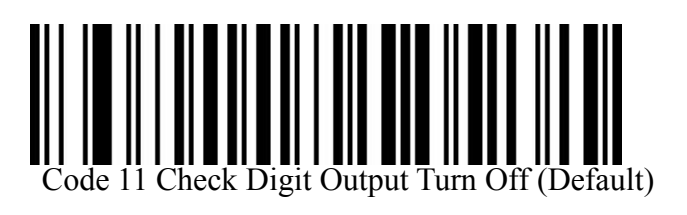

<span id="page-39-1"></span>**2.22.24 Code 11 Check selection setting**

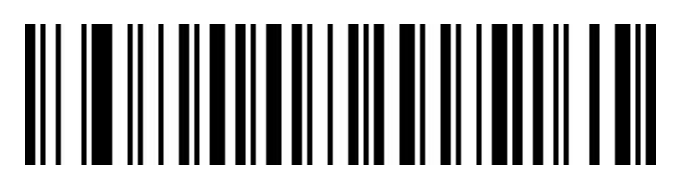

Code 11 Check Off (Default)

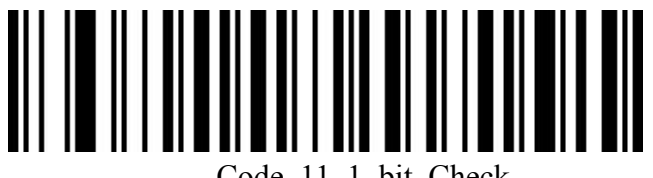

Code 11 1 bit Check

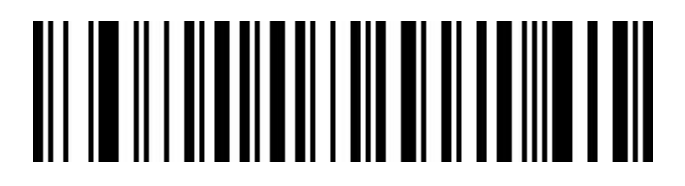

Code 11 2bit Check

# <span id="page-40-0"></span>**2.22.25 Code 11 Length limit setting**

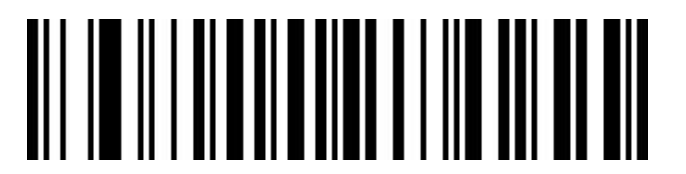

Code 11 Minimum Length Limit (0-50 bits)

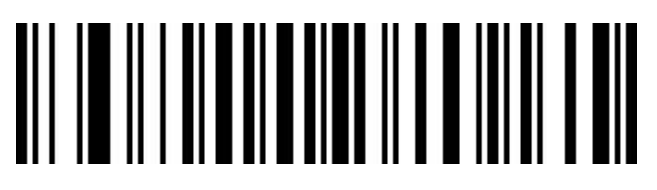

Maximum Length Limit (0-50 bits)

<span id="page-40-1"></span>**2.22.26 Code 128 Turn barcode on/off setting**

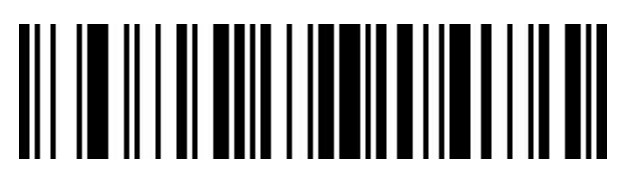

Code 128 Turn On

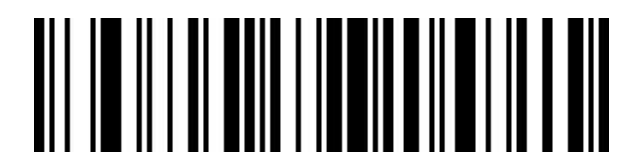

Code 128 Turn Off

<span id="page-40-2"></span>**2.22.27 GS1-128 Turn barcode on/off setting**

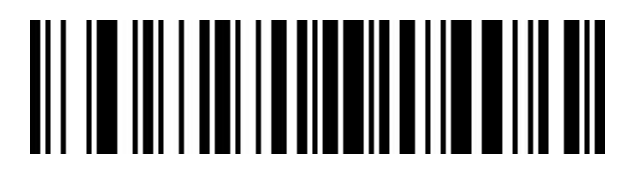

GS1-128 Turn On

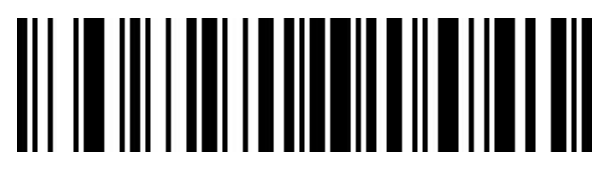

GS1-128 Turn Off

<span id="page-41-0"></span>**2.22.28 128 code Length limit setting**

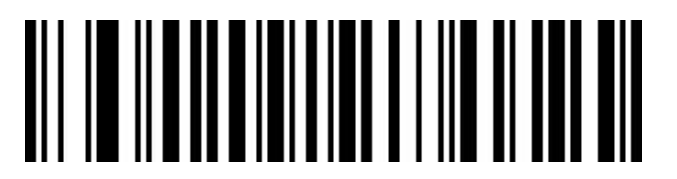

128 Code Minimum Length Limit (0-50 bits)

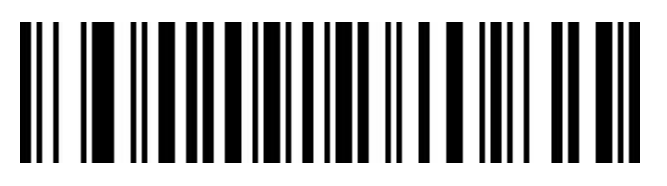

128 code Maximum Length Limit (0-50 bits)

<span id="page-41-1"></span>**2.22.29 UPC-A Turn barcode on/off setting**

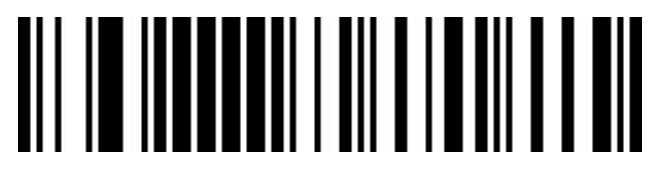

UPC-A Turn On

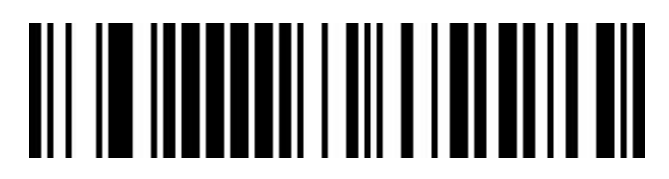

UPC-A Turn Off

# <span id="page-42-0"></span>**2.22.30 UPC-A Check bit setting**

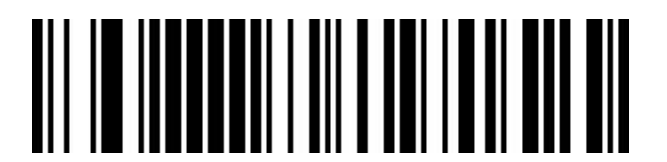

Send UPC-A Check Bits (Default)

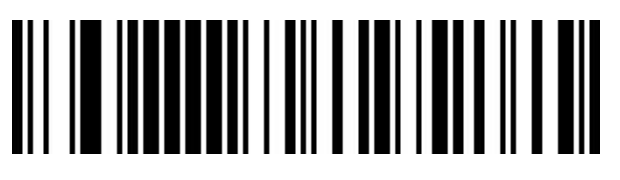

Do Not Send UPC-A Check Bits

<span id="page-42-1"></span>**2.22.31 UPC-A turn EAN-13**

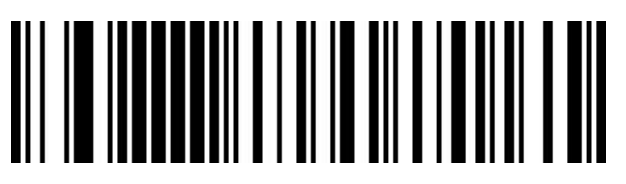

UPC-A Turn EAN-13 Turn On

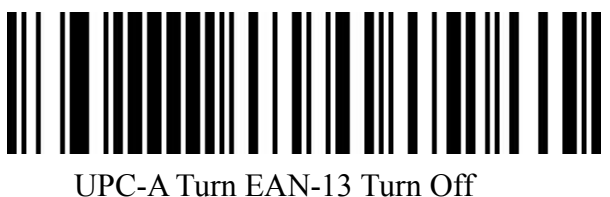

<span id="page-42-2"></span>**2.22.32 UPC-E Turn barcode on/off setting**

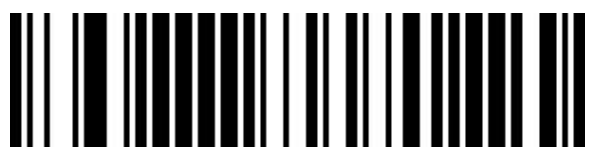

UPC-E TurnOn

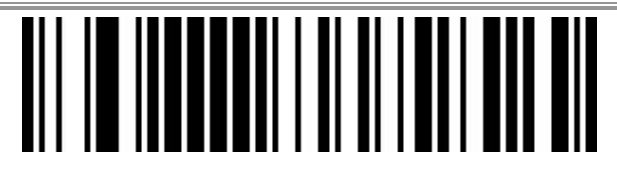

UPC-E Turn Off

<span id="page-43-0"></span>**2.22.33 UPC-E Check bit**

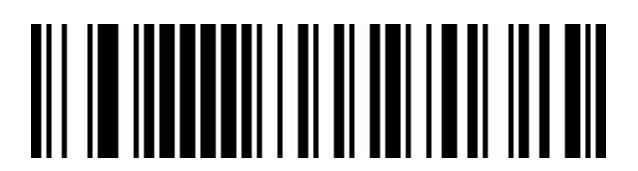

Send UPC-E Check Bits (Default)

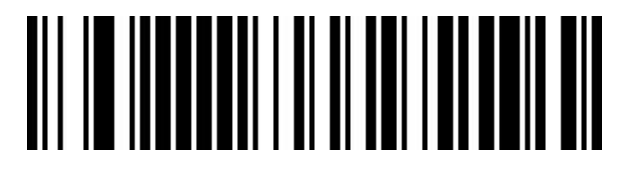

Do Not Send UPC-E Check Bits

<span id="page-43-1"></span>**2.22.34 UPC-E extend UPC-A**

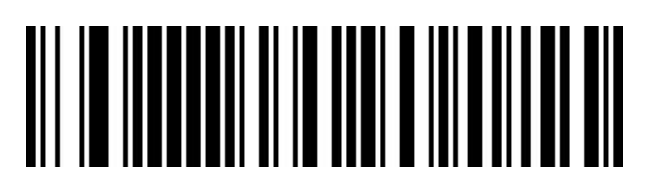

UPC-E Extend UPC-A Turn On

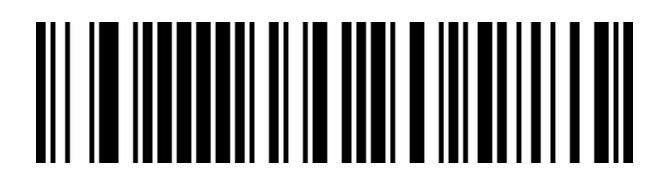

UPC-E Extend UPC-A Turn Off (Default)

<span id="page-43-2"></span>**2.22.35 EAN/JAN-8 Turn barcode on/off setting**

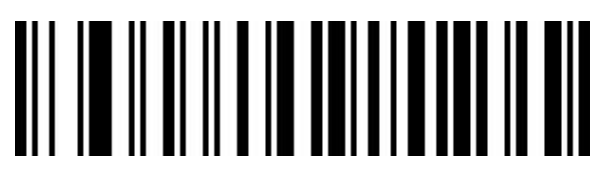

EAN/JAN-8 Turn On

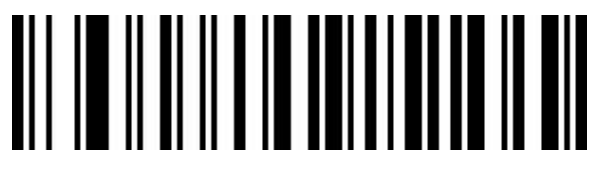

EAN/JAN-8 Turn Off

# <span id="page-44-0"></span>**2.22.36 EAN/JAN-13 Turn barcode on/off setting**

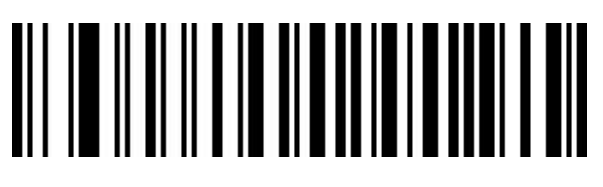

EAN/JAN-13 Turn On

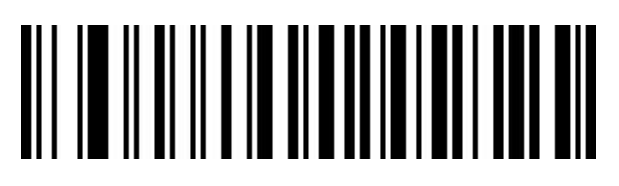

EAN/JAN-13 Turn Off

# <span id="page-44-1"></span>**2.22.37 UPC/EAN/JAN Additional code setting**

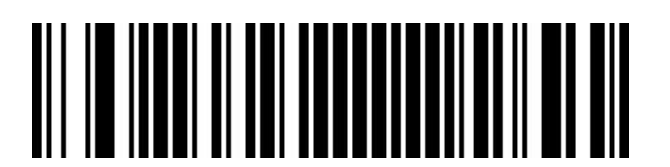

Ignore UPC/EAN/JAN Add-On Code (Default)

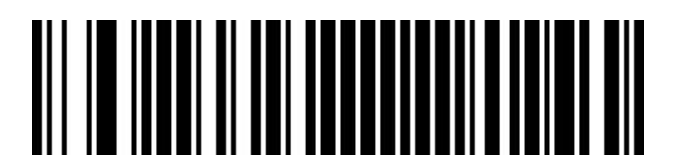

Decode UPC/EAN/JAN Add-On Code

# 

Adaptive UPC/EAN/JAN add-on code

# <span id="page-45-0"></span>**2.22.38 EAN13 turn ISBN**

![](_page_45_Picture_3.jpeg)

Turn On EAN13 To ISBN Code

# 

Turn Off EAN13 To ISBN Code (Default))

<span id="page-45-1"></span>**2.22.39 EAN13 turn ISSN**

![](_page_45_Picture_8.jpeg)

Turn On EAN13 To ISSN Code

![](_page_45_Picture_10.jpeg)

Turn Off EAN13 To ISSN Code(Default)

<span id="page-46-0"></span>**2.22.40 GS1 DataBar**(**RSS14**)

![](_page_46_Picture_1.jpeg)

GS1 DataBar Turn On

![](_page_46_Picture_3.jpeg)

GS1 DataBar Turn Off

<span id="page-46-1"></span>**2.22.41 GS1 DataBar Limited**

![](_page_46_Picture_6.jpeg)

GS1 DataBar Limited Turn On

![](_page_46_Picture_8.jpeg)

GS1 DataBar Limited Turn Off

<span id="page-46-2"></span>**2.22.42 GS1 DataBar Expanded**

![](_page_46_Picture_11.jpeg)

GS1 DataBar Expanded Turn On

# **A IOI I ANI I ANI AI ANI AI ANI**

GS1 DataBar Expanded Turn Off

<span id="page-47-0"></span>**2.22.43 PDF417**

![](_page_47_Picture_3.jpeg)

PDF417 Turn On

![](_page_47_Picture_5.jpeg)

PDF417 Turn Off

<span id="page-47-1"></span>**2.22.44 QR Code**

![](_page_47_Picture_8.jpeg)

QR Turn On

![](_page_47_Picture_10.jpeg)

QR Turn Off

# <span id="page-48-0"></span>**2.22.45 Micro QR**

![](_page_48_Picture_1.jpeg)

Micro QR Turn On

![](_page_48_Picture_3.jpeg)

Micro QR Turn off

<span id="page-48-1"></span>**2.22.46 Data Matrix**

![](_page_48_Picture_6.jpeg)

Data Matrix Turn On

![](_page_48_Picture_8.jpeg)

Data Matrix Turn Off

<span id="page-48-2"></span>**2.22.47 Aztec Code**

![](_page_48_Picture_11.jpeg)

Aztec Turn On

![](_page_48_Picture_13.jpeg)

Aztec turn off

<span id="page-49-0"></span>**Appendix 1 Data and edit barcode**

![](_page_49_Picture_1.jpeg)

![](_page_50_Figure_0.jpeg)

![](_page_50_Picture_2.jpeg)

7

8

9

![](_page_50_Picture_6.jpeg)

B

![](_page_51_Figure_0.jpeg)

![](_page_51_Picture_1.jpeg)

# E<sub>c</sub> extended to the set of the set of the set of the set of the set of the set of the set of the set of the set of the set of the set of the set of the set of the set of the set of the set of the set of the set of the set

![](_page_51_Picture_3.jpeg)

![](_page_51_Picture_4.jpeg)

Cancel Current Setting

# 

Cancel A String Of Data Read Before

![](_page_52_Picture_2.jpeg)

Cancel The Previous Read Data

![](_page_52_Picture_4.jpeg)

Save

# <span id="page-53-0"></span>**Appendix 2 prefix / suffix control character table**

![](_page_53_Picture_269.jpeg)

![](_page_54_Picture_152.jpeg)

# <span id="page-54-0"></span>**Appendix 3 prefix / suffix visible character table**

![](_page_55_Picture_115.jpeg)

 $\equiv$ 

![](_page_56_Picture_112.jpeg)

![](_page_57_Picture_110.jpeg)

 $\equiv$ 

# <span id="page-58-0"></span>**Appendix 4 barcode type ID table**

![](_page_58_Picture_242.jpeg)

![](_page_59_Picture_255.jpeg)

# <span id="page-59-0"></span>**Appendix 5 AIM ID table**

<span id="page-60-0"></span>![](_page_60_Picture_316.jpeg)

![](_page_60_Picture_317.jpeg)

![](_page_61_Picture_110.jpeg)

 $\equiv$ 

#### <span id="page-62-0"></span>**Some feature configuration instructions and examples**

#### **Barcode length limit configuration example**

When configuring the barcode minimum length limit, you must ensure that the configured minimum length is not greater than the current maximum length configuration, otherwise, errors will be prompted.Similarly, when configuring the barcode maximum length limit, you mustalso ensure that the maximum length of the configuration is not less than the current minimum length configuration.

Example 2.1: Configuring Code 128 barcode length is 4-12 bits

Scan configuration code Code 128 **minimum length limit**,then scan the appendix data and edit the 4 in the barcode,**save**;

Scan configuration code Code 128 **maximum length limit**,then scan the appendix data and edit the 1,2 in the bar code, **save**; That is, the configuration is completed.

Example 2.2: Configure Interleaved 2 of 5 barcode length to 14 bits

Configure Interleaved 2 of 5 barcode length 14 bits to directly scan the quick configuration barcode ITF25 14-bit length configuration,or configure it with the maximum and minimum length of barcodes:

Scan configuration code **Interleaved 2 of 5 minimum length limit**,then scan the appendix data and edit the 1,4 in the barcode,**save**;

Scan configuration code **Interleaved 2 of 5 maximum length limit**,then scan the appendix data and edit the 1,4 in the barcode,**save;**That is, the configuration is completed.

Example 2.3: Configuring Code 39 barcode length to any length supported

Scan configuration code **Code 39 minimum length limit**,then scan the appendix data and edit the 0 in the barcode,**save**;

Scan configuration code **Code 39 maximum length limit**,then scan the appendix data and edit the 0 in the barcode,**save;**That is, the configuration is completed.